**ΤΕΧΝΟΛΟΓΙΚΟ ΕΚΠΑΙΔΕΥΤΙΚΟ ΙΔΡΥΜΑ ΔΥΤΙΚΗΣ ΕΛΛΑΔΑΣ**

**ΣΧΟΛΗ ΔΙΟΙΚΗΣΗΣ ΚΑΙ ΟΙΚΟΝΟΜΙΑΣ ΤΜΗΜΑ ΔΙΟΙΚΗΣΗΣ ΕΠΙΧΕΙΡΗΣΕΩΝ ΠΑΤΡΑΣ**

## **ΠΤΥΧΙΑΚΗ ΕΡΓΑΣΙΑ**

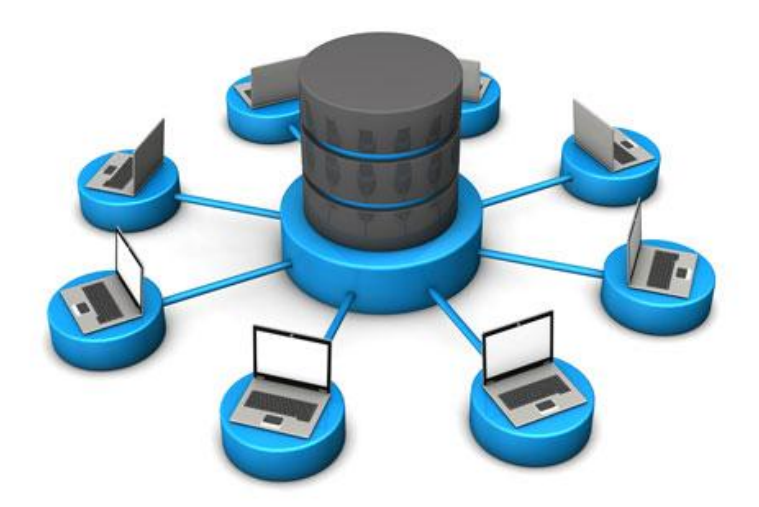

# **«ΥΛΟΠΟΙΗΣΗ ΣΥΣΤΗΜΑΤΟΣ ΑΥΤΟΜΑΤΗΣ ΑΝΑΘΕΣΗΣ ΠΤΥΧΙΑΚΩΝ»**

**ΣΠΟΥΔΑΣΤΗΣ: ΣΙΑΦΑΚΑΣ ΣΤΕΦΑΝΟΣ**

**ΕΠΟΠΤΕΥΩΝ ΚΑΘΗΓΗΤΗΣ: ΠΑΠΑΔΟΠΟΥΛΟΣ ΔΗΜΗΤΡΙΟΣ**

**ΠΑΤΡΑ - 2018**

## **ΠΤΥΧΙΑΚΗ ΕΡΓΑΣΙΑ**

## **«ΥΛΟΠΟΙΗΣΗ ΣΥΣΤΗΜΑΤΟΣ ΑΥΤΟΜΑΤΗΣ ΑΝΑΘΕΣΗΣ ΠΤΥΧΙΑΚΩΝ »**

**Σιαφάκας Στέφανος**

**Επιβλέπων καθηγητής : Παπαδόπουλος Δημήτριος**

# **ΕΥΧΑΡΙΣΤΙΕΣ**

*Ευχαριστώ θερμά τον κ. Παπαδόπουλο Δημήτριο για την εποικοδομητική συνεργασία και καθοδήγηση κατά τη διάρκεια εκπόνησης της εργασίας.* 

## **ΠΕΡΙΛΗΨΗ**

Η συγγραφή της παρούσας πτυχιακής εργασίας έγινε με σκοπό τη μελέτη και την υλοποίηση ενός συστήματος αυτόματης ανάθεσης πτυχιακών.

Στο πρώτο κεφάλαιο της παρούσας πτυχιακής εργασίας θα γνωρίσουμε τις βάσεις δεδομένων και την γενική αρχή που τις διέπει. Θα ορίσουμε τα δεδομένα και τις πληροφορίες και των κύκλο επεξεργασίας δεδομένων. Επίσης θα μελετήσουμε τα συστήματα διαχείρισης βάσεων δεδομένων και τη γλώσσα SQL.

Στο δεύτερο κεφάλαιο θα γνωρίσουμε τα είδη βάσεων δεδομένων εστιάζοντας στο σχεσιακό μοντέλο και το μοντέλο οντοτήτων συσχετίσεων.

Τέλος στο τρίτο κεφάλαιο θα μελετήσουμε τη MICROSOFT ACCESS και θα φτιάξουμε πίνακες, ερωτήματα και φόρμες για το σύστημα που υλοποιήσαμε.

Λέξεις κλειδιά: βάσεις δεδομένων, SQL, access, αυτόματη ανάθεση, πτυχιακές εργασίες, μοντέλα, πίνακες.

# **ABSTRACT**

 The writing of this dissertation was done in order to study and implement a system of automatic assignment of diplomas.

 In the first chapter of this dissertation we will get acquainted with the databases and the general principle that governs them. We will define the data and information and the data processing cycle. We will also study database management systems and SQL language.

In the second chapter we will get acquainted with the types of databases focusing on the relational model and the model of association entities.

 Finally, in the third chapter we will study MICROSOFT ACCESS and we will create tables, queries and forms for the system we have implemented.

Keywords: databases, SQL, access, automatic assignment, thesis, models, tables.

# **ΠΙΝΑΚΑΣ ΠΕΡΙΕΧΟΜΕΝΩΝ**

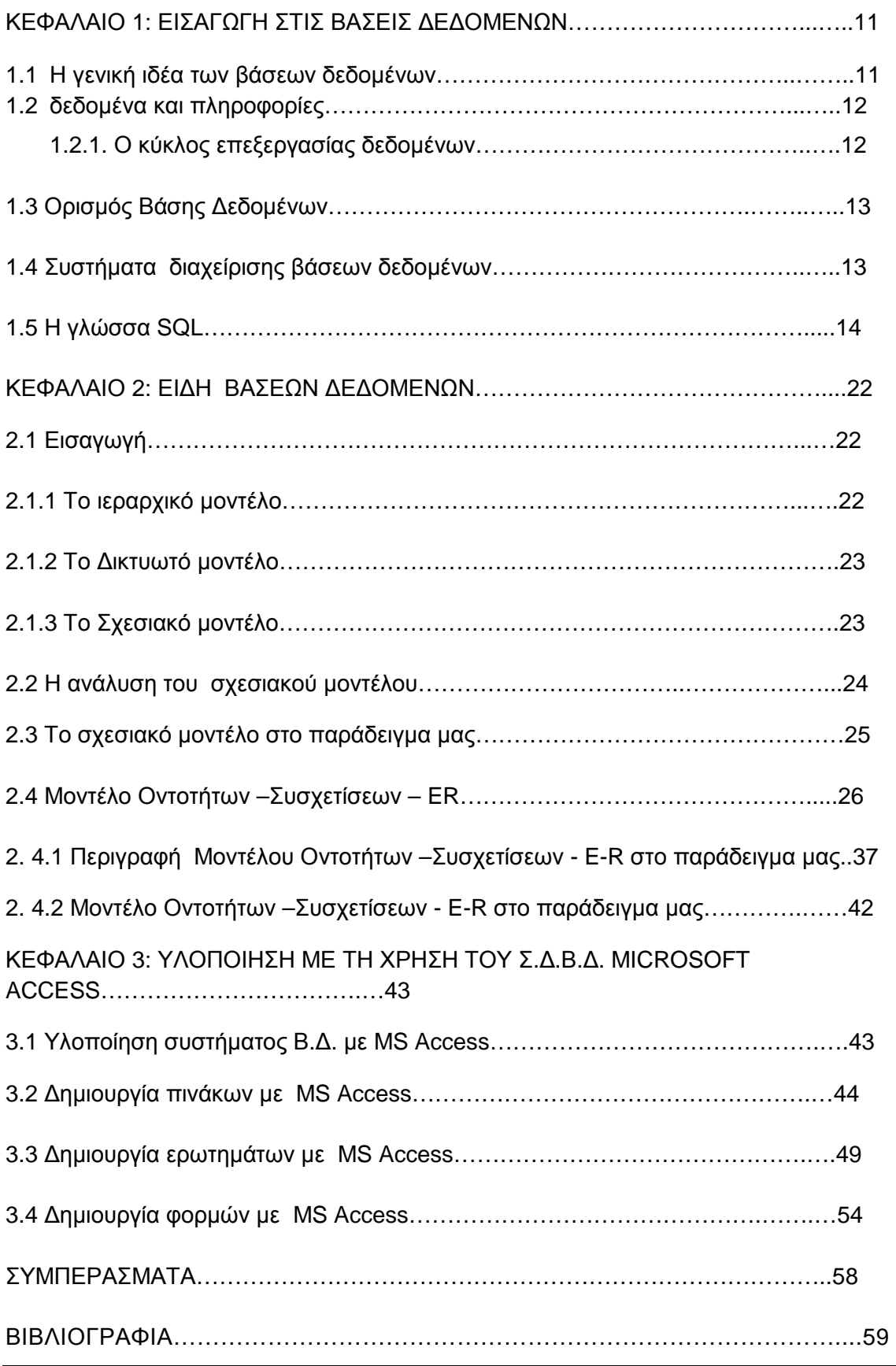

# ΚΑΤΑΛΟΓΟΣ ΕΙΚΟΝΩΝ

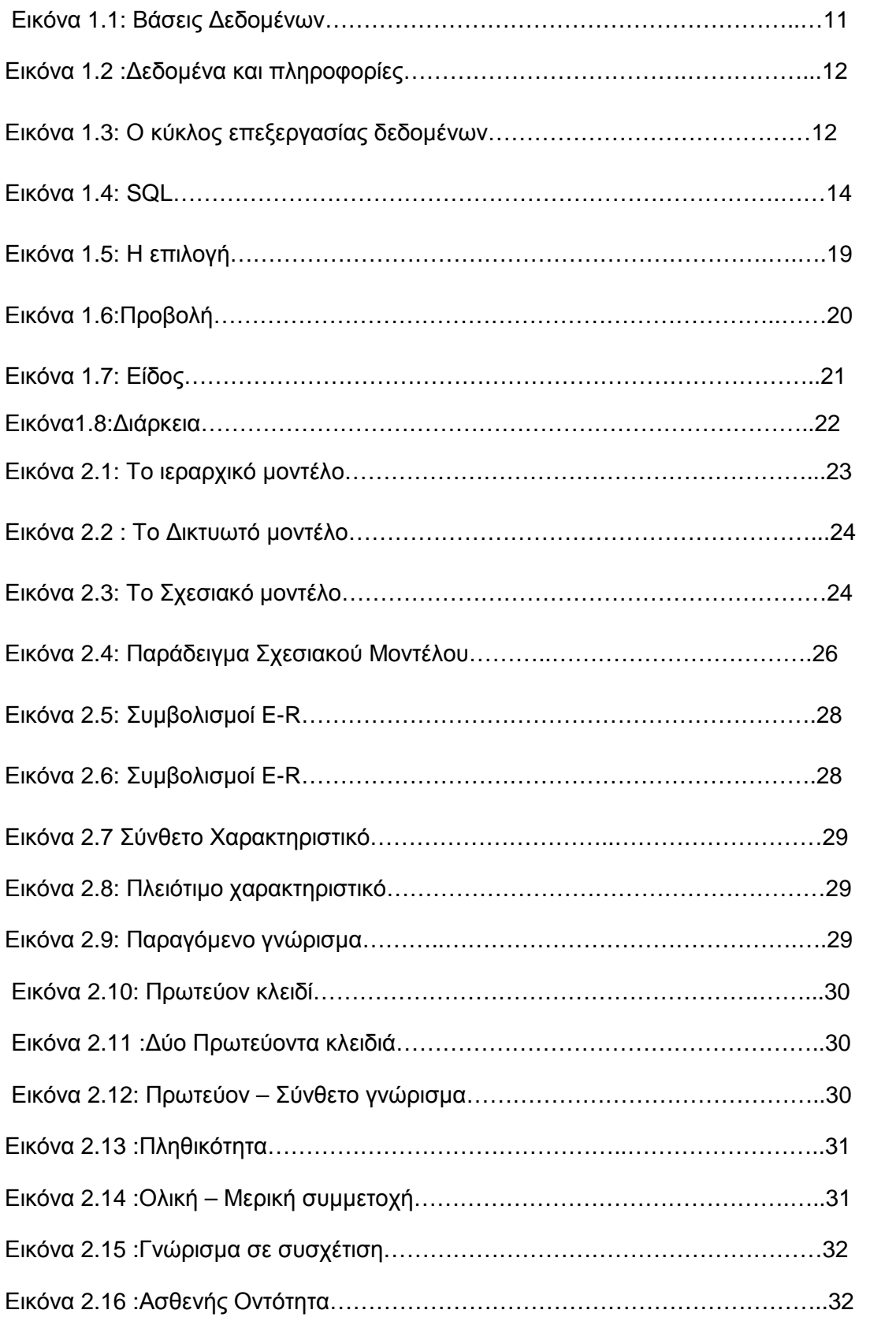

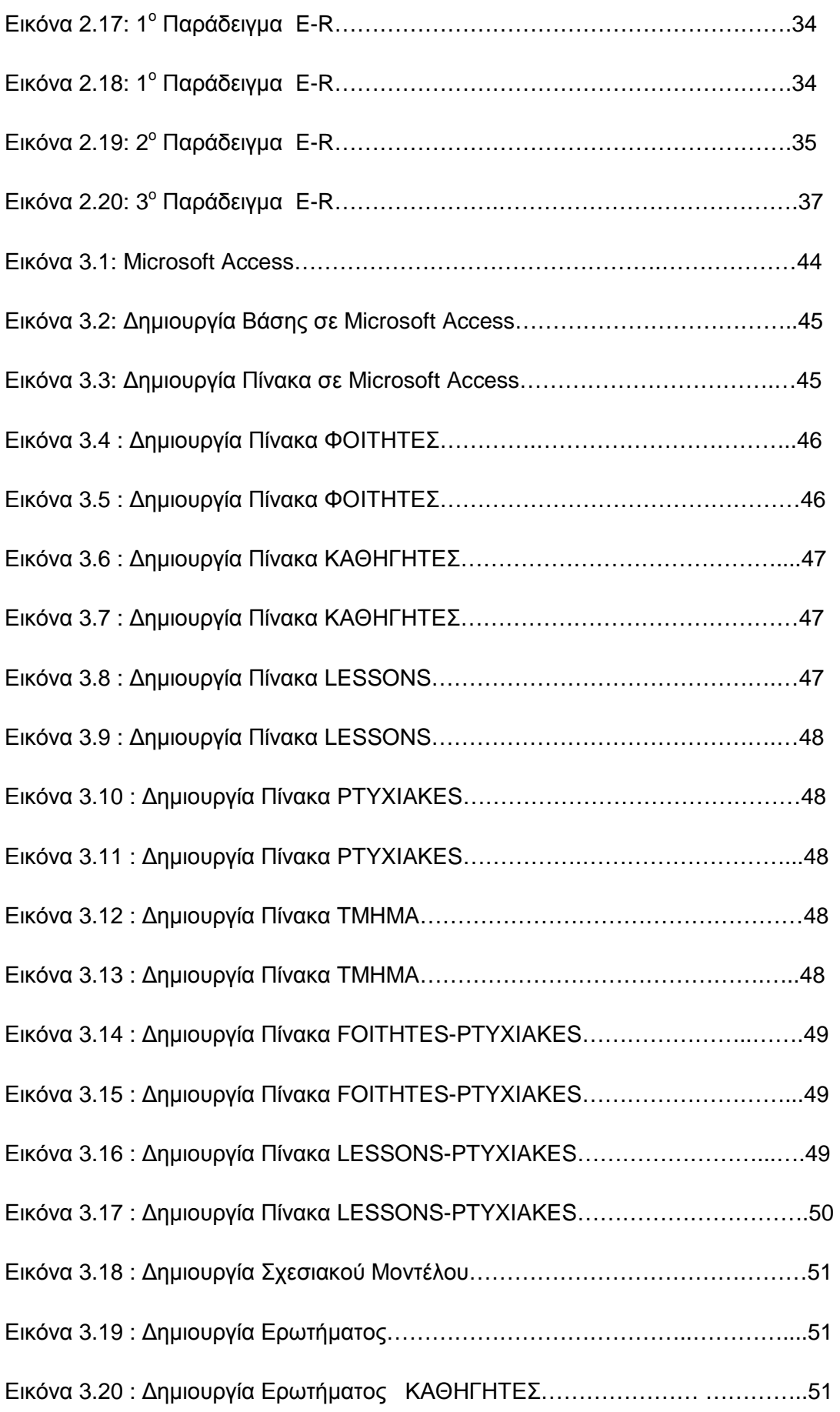

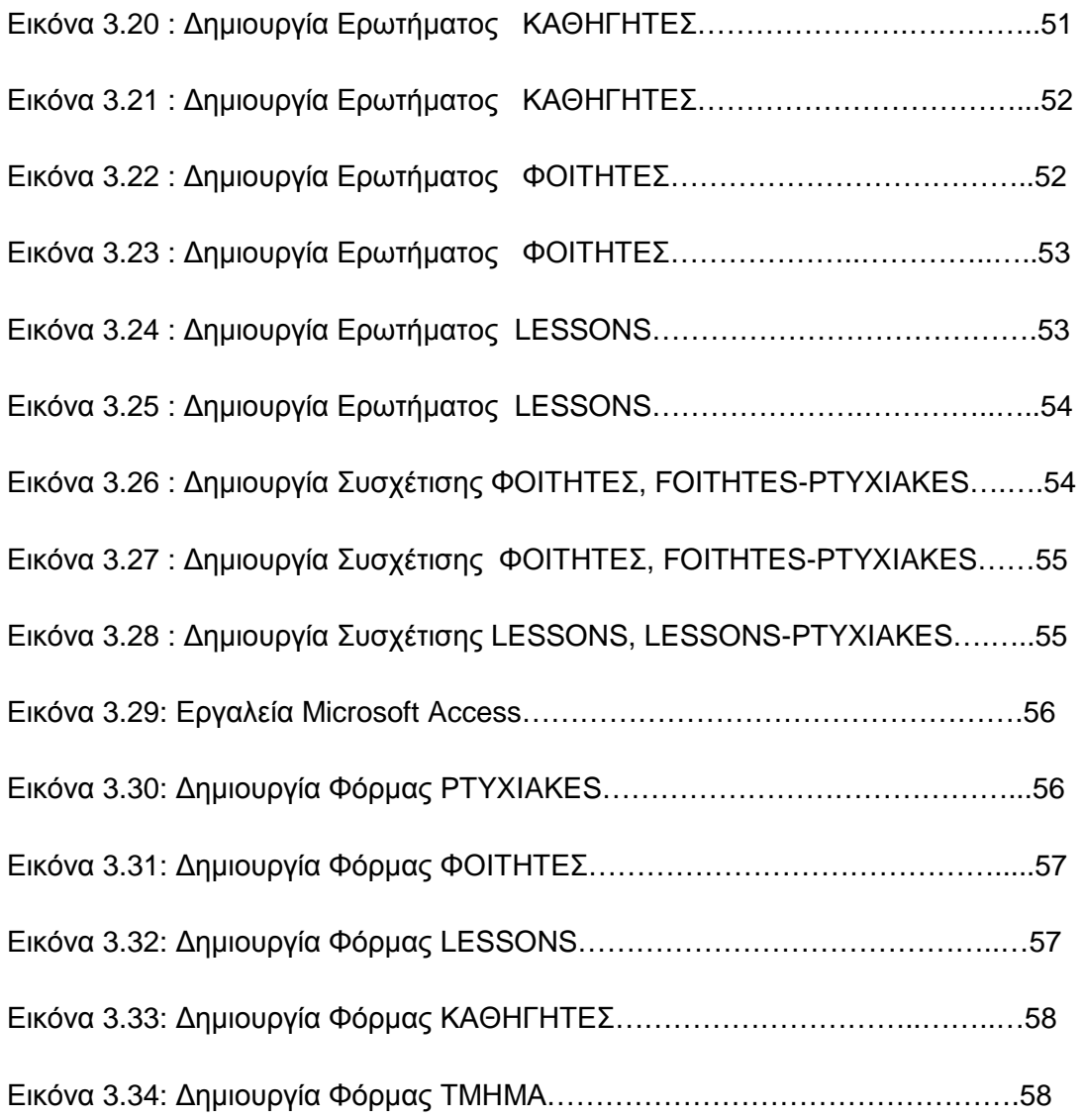

# ΚΑΤΑΛΟΓΟΣ ΠΙΝΑΚΩΝ

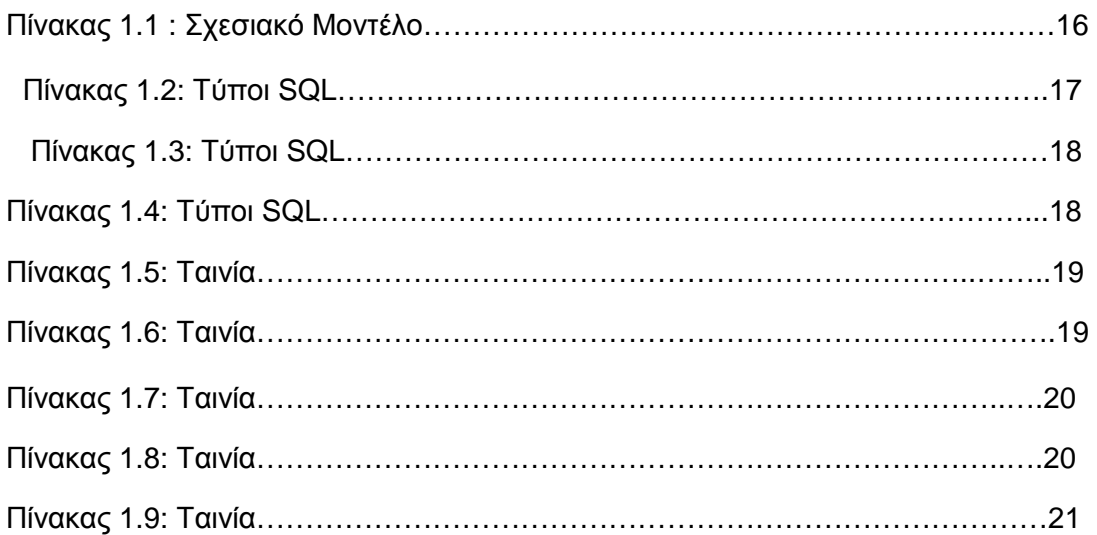

# ΚΑΤΑΛΟΓΟΣ ΣΧΗΜΑΤΩΝ

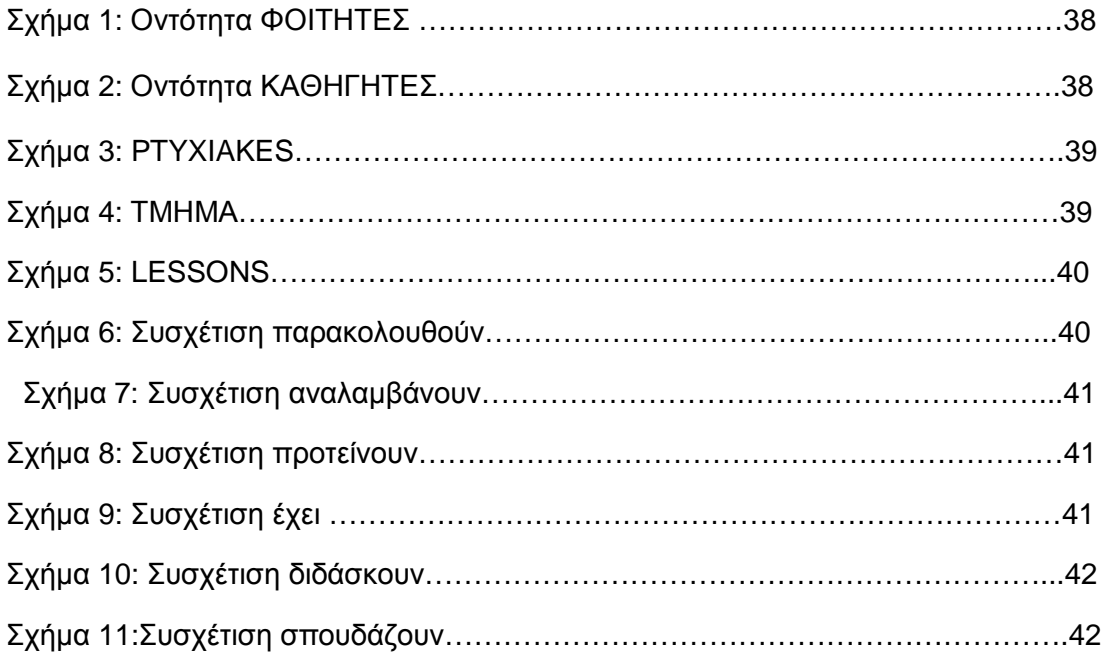

# **ΚΕΦΑΛΑΙΟ 1**

## **ΕΙΣΑΓΩΓΗ ΣΤΙΣ ΒΑΣΕΙΣ ΔΕΔΟΜΕΝΩΝ**

## **1.1 Η γενική ιδέα των βάσεων δεδομένων**

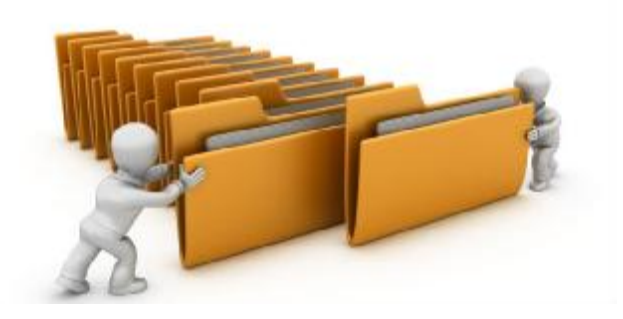

 **Εικόνα 1.1: Βάσεις Δεδομένων**

Το πρώτο χρονολογικά βήμα για τη δημιουργία βάσεων δεδομένων έγινε το 1960 με απώτερο σκοπό να διευκολυνθεί:

- Ο σχεδιασμός  $\mathcal{L}^{\pm}$
- Η κατασκευή  $\mathbf{L}^{(1)}$
- Η συντήρηση  $\mathbf{r}$

πολύπλοκων συστημάτων πληροφορίας.

Η ορολογία βάση δεδομένων χρησιμοποιήθηκε πρώτη φορά το 1962 στο αγγλικό λεξικό της Οξφόρδης. Με την πάροδο των χρόνων και την εξέλιξη της τεχνολογίας τις επόμενες δεκαετίες οι βάσεις δεδομένων αποτέλεσαν απαραίτητο εργαλείο λειτουργίας οργανισμών, μικρών και μεγάλων εταιριών.

Αρκετά συχνά στην καθημερινότητα μας ακούμε τους όρους νέες τεχνολογίες, η λεωφόρος των πληροφοριών και μια νέα επιστήμη που εισχωρεί ολοένα και περισσότερο στη ζωή μας και καλείται πληροφορική. Είναι γνωστή και με την ορολογία κοινωνία της πληροφορικής. Δύο πολύ σημαντικοί όροι στην πληροφορική είναι τα δεδομένα και η πληροφορία για τα οποία θα αναφερθούμε στη συνέχεια.

### **1.2 Δεδομένα και πληροφορίες**

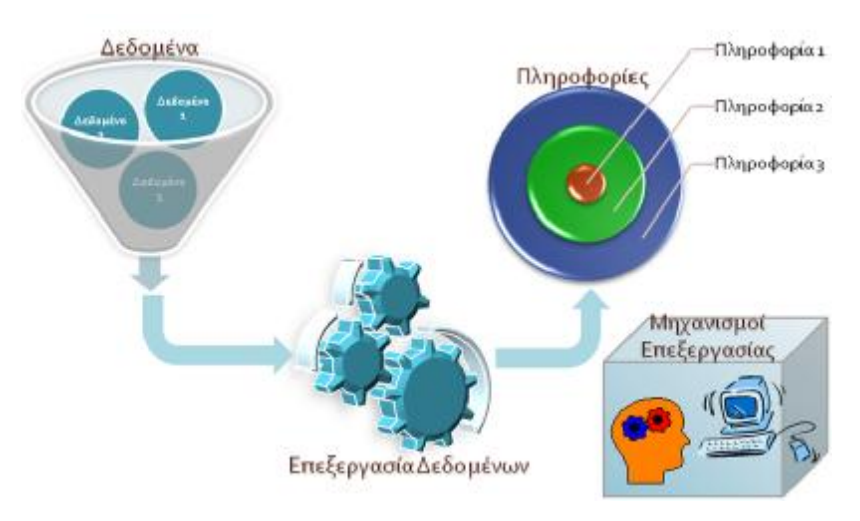

**Εικόνα 1.2 :Δεδομένα και πληροφορίες**

Με τον όρο δεδομένα (Data) αναφερόμαστε σε στοιχεία, έννοιες και οδηγίες τυποποιημένα σε καθορισμένη μορφή, κατάλληλα για επεξεργασία από μηχανές ή ανθρώπους. Τα αποτελέσματα που προκύπτουν από την επεξεργασία των δεδομένων μας μεταδίδουν επιπλέον γνώσεις που ονομάζονται πληροφορίες (Information). Η πληροφορία εξάγεται από τα δεδομένα και χρησιμοποιείται στην επίλυση προβλημάτων. Τα δεδομένα αποτελούν πολύτιμα στοιχεία που θα βοηθήσουν στο να πάρουμε χρήσιμες πληροφορίες αλλά τον σημαντικότερο ρόλο για μας έχει η πληροφορία. Για να κατανοήσουμε τις παραπάνω ορολογίες αρκεί να αναφέρουμε ότι εάν τα δεδομένα είναι μουσικές νότες, η διαφορετική παράθεση τους, δηλαδή η διαφορετική επεξεργασία τους μας δίνει σαν αποτέλεσμα μια διαφορετική σύνθεση, δηλαδή ένα διαφορετικό αποτέλεσμα. Ανακεφαλαιώνοντας δεδομένα ή στοιχεία πληροφορίας είναι οποιαδήποτε παράσταση όπως λόγου χάρη χαρακτήρες, αριθμητικές ποσότητες, σύμβολα και άλλα στην οποία δίνεται ή μπορεί να δοθεί σημασία. Από την άλλη πλευρά πληροφορία είναι η σημασία η οποία μπορεί να δώσει ο κάθε άνθρωπος σε ένα σύνολο δεδομένων, τα οποία επεξεργάζεται με τη βοήθεια προκαθορισμένων κανόνων τους οποίους έχει θεσπίσει ο ίδιος.

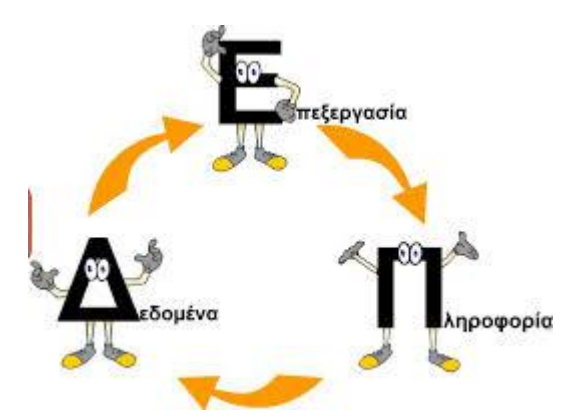

## **1.2 1. Ο κύκλος επεξεργασίας δεδομένων**

**Εικόνα 1.3: Ο κύκλος επεξεργασίας δεδομένων**

Οι πληροφορίες οι οποίες έχουν προκύψει ως αποτέλεσμα μιας επεξεργασίας μπορούν να χρησιμοποιηθούν είτε μόνες τους είτε σε συνδυασμό με άλλα δεδομένα με απώτερο σκοπό την παραγωγή νέων πληροφοριών. Η παραπάνω διαδικασία καλείται κύκλος επεξεργασίας δεδομένων.

## **1.3 Ορισμός Βάσης Δεδομένων**

Με τον όρο Βάση Δεδομένων (Database) αναφερόμαστε σε μια αυστηρά τυποποιημένη συλλογή από σχετικά μεταξύ τους δεδομένα, που παρέχει έναν αυτόματο, κεντρικό και κοινό τρόπο χειρισμού τους.

Μια βάση δεδομένων αποτελεί έναν τεράστιο όγκο δεδομένων που πρέπει :

- $\mathcal{L}^{\pm}$ Να τα αποθηκεύσουμε
- $\mathcal{L}^{\text{max}}$ Να τα μοντελοποιήσουμε
- Να τα επεξεργαστούμε
- Να διασφαλίσουμε την ορθότητα τους
- Να μελετήσουμε τα θέματα ασφαλείας
- $\mathcal{L}^{\text{max}}$ Να μελετήσουμε τα δικαιώματα προσπέλασης

#### **1.4 Συστήματα διαχείρισης βάσεων δεδομένων**

Με την χρήση κατάλληλων προγραμμάτων που καλούνται συστήματα διαχείρισης βάσεων δεδομένων (βλ. Database Management Systems – DBMS), δύναται να πραγματοποιηθεί η διαχείριση μιας βάσης δεδομένων. Επί της ουσίας τα παραπάνω συστήματα έχουν την ικανότητα να επεξεργάζονται τα δεδομένα της βάσης. Αναλυτικότερα με την χρήση των συστημάτων διαχείρισης βάσεων δεδομένων δύναται η υλοποίηση καθώς και η διαχείριση μιας βάσης. Υπάρχουν τρία στάδια τα οποία είναι τα παρακάτω:

- *Η σχεδίαση και η υλοποίηση της βάσης*
- *Η καταχώρηση των δεδομένων στη βάση του συστήματος*  $\mathbf{r}$
- *Η διαχείριση των δεδομένων της βάσης*

Πιο συγκεκριμένα στο πρώτο στάδιο δηλαδή στο στάδιο της σχεδίασης και υλοποίησης της βάσης θα πρέπει να τονίσουμε ότι σημαντικό ρόλο έχει ένας ειδικός προγραμματιστής ο οποίος :

- Ø Αναλύει τις απαιτήσεις
- Ø Προχωρεί στο σχεδιασμό
- Ø Προχωρεί στην υλοποίηση

Όλα τα παραπάνω βέβαια με τη χρήση των κατάλληλων εργαλείων. Θα πρέπει να προσθέσουμε σε αυτό το σημείο ότι το πρώτο στάδιο μπορεί να πραγματοποιηθεί μια και μοναδική φορά συνεπώς απαιτείται κατάλληλη προσοχή και γνώση διότι δεν επιτρέπονται λάθη. Σε μια περίπτωση λάθους το κόστος θα αποτελέσει μεγάλο πρόβλημα χρόνου και χρήματος.

Όσον αφορά το δεύτερο στάδιο δηλαδή το στάδιο της καταχώρησης των δεδομένων στη βάση του συστήματος, εφόσον υλοποιηθεί η βάση, ακολουθεί η καταχώρηση των δεδομένων του συστήματος. Το δεύτερο στάδιο το οποίο δεν απαιτεί ειδικευμένες γνώσεις δύναται να υλοποιηθεί από τον καθένα και γίνεται με τη χρήση κατάλληλων σχεδιασμένων φορμών.

Το τρίτο στάδιο δηλαδή το στάδιο της διαχείρισης των δεδομένων της βάσης αποτελείται από δραστηριότητες όπως:

- Ø Η ανάκτηση δεδομένων
- Ø Η δημιουργία αντιγράφων ασφαλείας
- Ø Η σωστή συντήρηση της βάσης

Μερικά από τα πιο γνωστά συστήματα βάσεων δεδομένων είναι:

- v Η Microsoft Access
- v H Oracle
- v H Informix
- v H Sybase
- $v$  H dBase III plus
- v H dBase IV

#### **1.5 Η γλώσσα SQL**

Σε όλα τα συστήματα διαχείρισης βάσεων δεδομένων η διαχείριση μπορεί να πραγματοποιηθεί με τη χρήση κατάλληλων εργαλείων. Τα παραπάνω εργαλεία είναι γνωστά ως :

ü **Γλώσσα ορισμού δεδομένων** 

#### ü **Γλώσσα χειρισμού δεδομένων**

Υπάρχει μια πληθώρα εκδόσεων και μορφών από τις παραπάνω γλώσσες παρόλα αυτά τα τελευταία χρόνια έχει επικρατήσει ένα κοινό πρότυπο που καλείται δομημένη γλώσσα ερωταποκρίσεων (Structured Query Language , SQL).

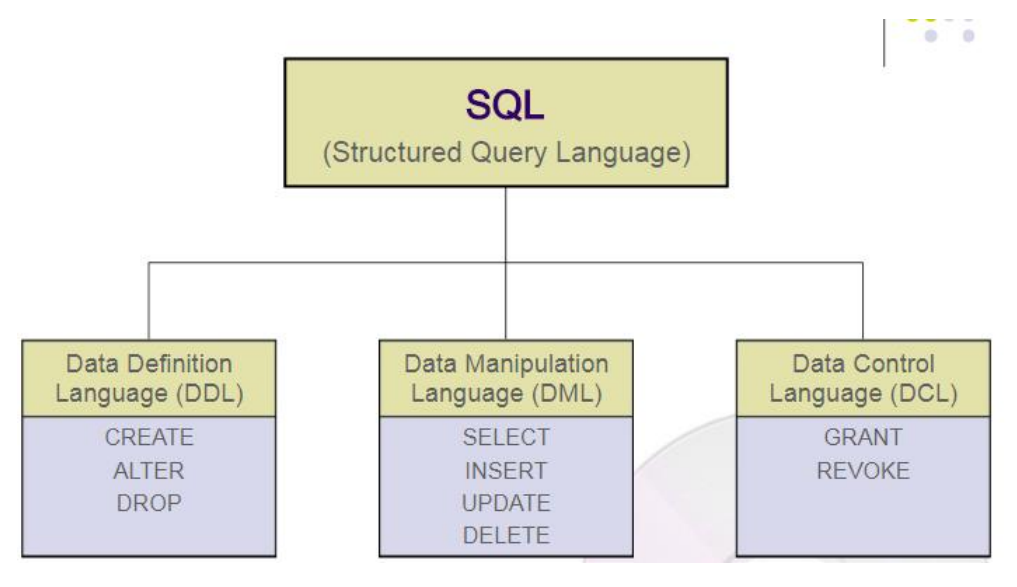

#### **Εικόνα 1.4: SQL**

Η παραπάνω γλώσσα χρησιμοποιείται σε όλα τα συστήματα διαχείρισης βάσεων δεδομένων με κάποιες παραλλαγές από σύστημα σε σύστημα αλλά με την ίδια βασική ιδέα. Οι βασικότερες λειτουργίες της γλώσσας SQL είναι :

ü Η εισαγωγή δεδομένων

- ü Η διαγραφή δεδομένων
- ü Η ανάκτηση δεδομένων
- ü Η τροποποίηση δεδομένων

Όπως μπορούμε να παρατηρήσουμε και στην εικόνα η SQL αποτελείται από :

- Ø **DDL- Data Definition Language**
- Ø **DML – Data Manipulation Language**
- Ø **DCL – Data Control Language**

**Το DDL** αναφέρεται σε :

- ü Ορισμό
- ü Δημιουργία
- ü Τροποποίηση
- ü Διαγραφή σχήματος

**Το DML** αναφέρεται σε:

- ü Ορισμό
- ü Δημιουργία
- ü Τροποποίηση
- ü Διαγραφή
- ü Επιλογή δεδομένων (γλώσσα ερωτήσεων)[4][5][12]

## **Η βασική δομή της SQL**

Μια χαρακτηριστική ερώτηση σε SQL έχει την εξής μορφή:

ονόματα γνωρισμάτων select  $A_1, A_2, \ldots, A_n$ ονόματα σχέσεων from  $R_1, R_2, ... R_m$ where P συνθήκη

Ισοδύναμο του: π <sub>A1, A2</sub> A<sub>n</sub> (σP(R1 X R2 X ..Rm ))

select A1, A2, ..., An  
from R<sub>1</sub>, R<sub>2</sub>, ... R<sub>m</sub> 
$$
\pi
$$
<sub>A1, A2, ..., A<sub>n</sub></sub> ( $\sigma_p$  (R<sub>1</sub> × R<sub>2</sub> × ... R<sub>m</sub>))  
where P

- **Το select** αντιστοιχεί στην πράξη της προβολής στη σχεσιακή άλγεβρα. Δηλαδή  $\mathcal{L}^{\text{max}}$ ποια γνωρίσματα θέλουμε να υπάρχουν στο αποτέλεσμα της ερώτησης.
- **Το from** αντιστοιχεί στην πράξη του καρτεσιανού γινομένου της σχεσιακής άλγεβρας.  $\mathcal{L}^{\text{max}}$ Δηλαδή ποιες σχέσεις θα χρησιμοποιηθούν για τον υπολογισμό του αποτελέσματος
- **Το where** αντιστοιχεί στη συνθήκη της πράξης επιλογής στη σχεσιακή άλγεβρα. Το  $\mathbb{R}^2$ κατηγόρημα Ρ έχει γνωρίσματα των σχέσεων που εμφανίζονται στο from.

Θα πρέπει να επισημάνουμε ότι σε περίπτωση που δεν υπάρχει το where το Ρ θεωρείται ότι ισχύει.

Για να γίνουμε περισσότερο κατανοητοί θα αναφέρουμε ένα παράδειγμα. Στην παρακάτω εικόνα παρουσιάζουμε ένα σχεσιακό μοντέλο.

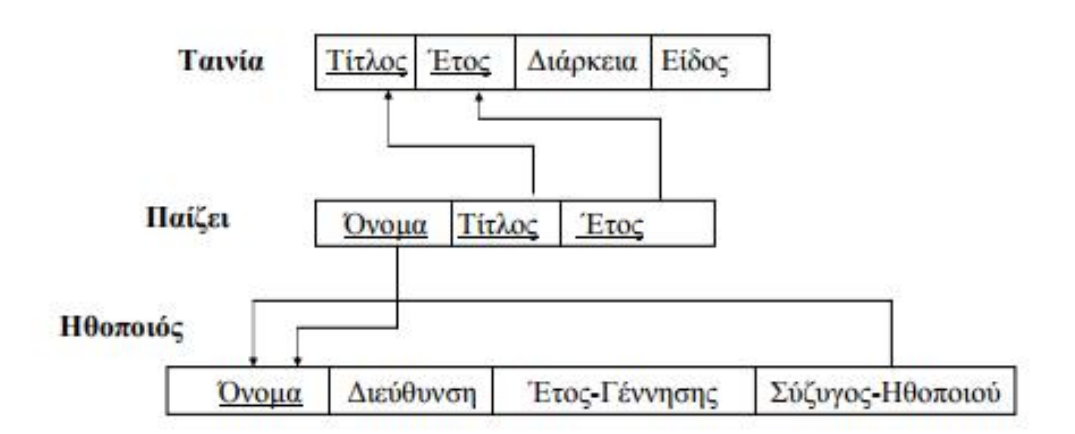

 **Πίνακας 2.1 : Σχεσιακό Μοντέλο**

## **Ο πίνακας ταινία με πεδία:**

- $\mathcal{L}^{\pm}$ Τίτλος που συμμετέχει στο πρωτεύον κλειδί
- Έτος που συμμετέχει στο πρωτεύον κλειδί
- Διάρκεια a.
- $\mathbb{R}^2$ Είδος

#### **Ο πίνακας παίζει με πεδία:**

- $\mathcal{L}^{\text{max}}$ Όνομα που συμμετέχει στο πρωτεύον κλειδί
- Τίτλος που συμμετέχει στο πρωτεύον κλειδί  $\mathbf{r} = \mathbf{r}$
- Έτος που συμμετέχει στο πρωτεύον κλειδί

#### **Ο πίνακας ηθοποιός με πεδία:**

- Όνομα που είναι και πρωτεύον κλειδί
- Διεύθυνση
- Έτος Γέννησης
- Σύζυγος-Ηθοποιού

**1 <sup>ο</sup> Παράδειγμα :** Να βρεθούν τα ονόματα των ηθοποιών που παίζουν στην ταινία Gone by the Wind

*Select Όνομα*

*From Παίζει*

*Where Τίτλος='' Gone by the Wind''* 

**2 <sup>ο</sup> Παράδειγμα:** Να βρεθούν τα ονόματα όλων των ηθοποιών που έχουν παίζει σε ταινίες ( ή σε ασπρόμαυρες ταινίες)

*Select Όνομα* 

*From Παίζει* 

*ή*

## *select \**

*From Παίζει*

## **Οι τύποι της SQL**

Στη γλώσσα SQL κάθε στήλη ενός πίνακα σχετίζεται με έναν τύπο δεδομένων, ο οποίος αποτελεί ένα χαρακτηριστικό το οποίο με τη σειρά του προσδιορίζει το είδος των δεδομένων. Στους παρακάτω πίνακες 1.2, 1.3, 1.4 παρουσιάζουμε αναλυτικά τους τύπους δεδομένων της γλώσσας SQL. Βέβαια θα αναφέρουμε ότι κυρίως χρησιμοποιούνται οι τύποι:

- Ø *Char*
- Ø *Varchar*
- Ø *Datetime*
- Ø *Int*
- Ø *Float*
- Ø *Double*

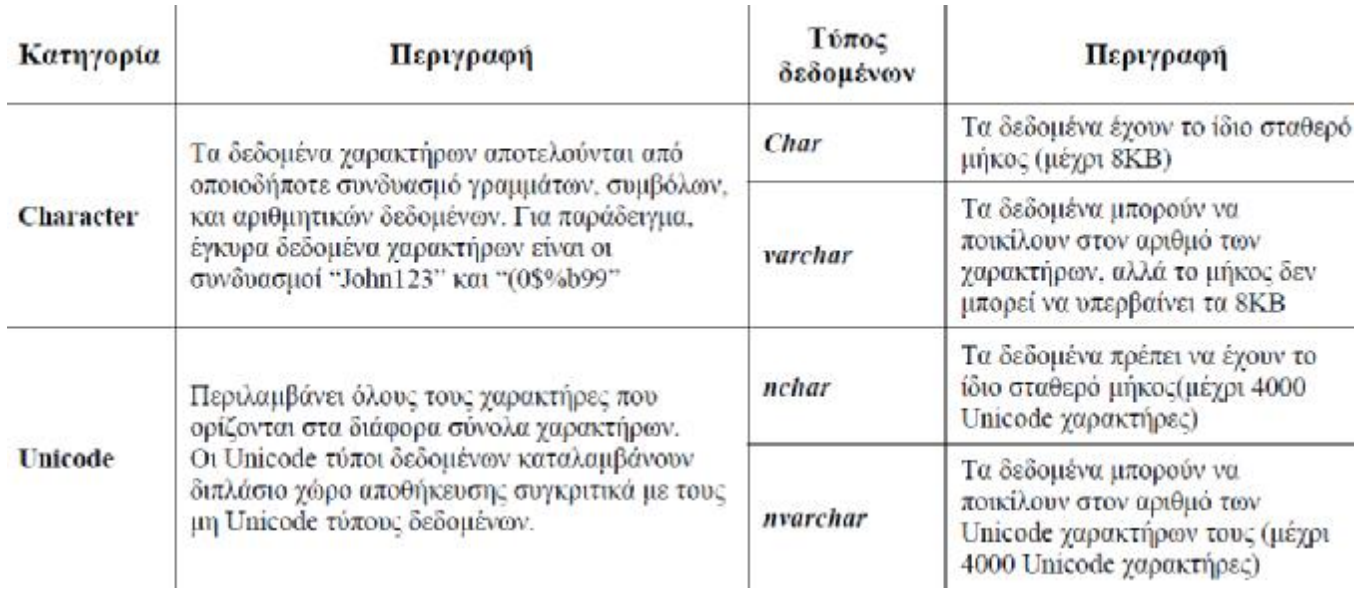

 **Πίνακας 1.2: Τύποι SQL** 

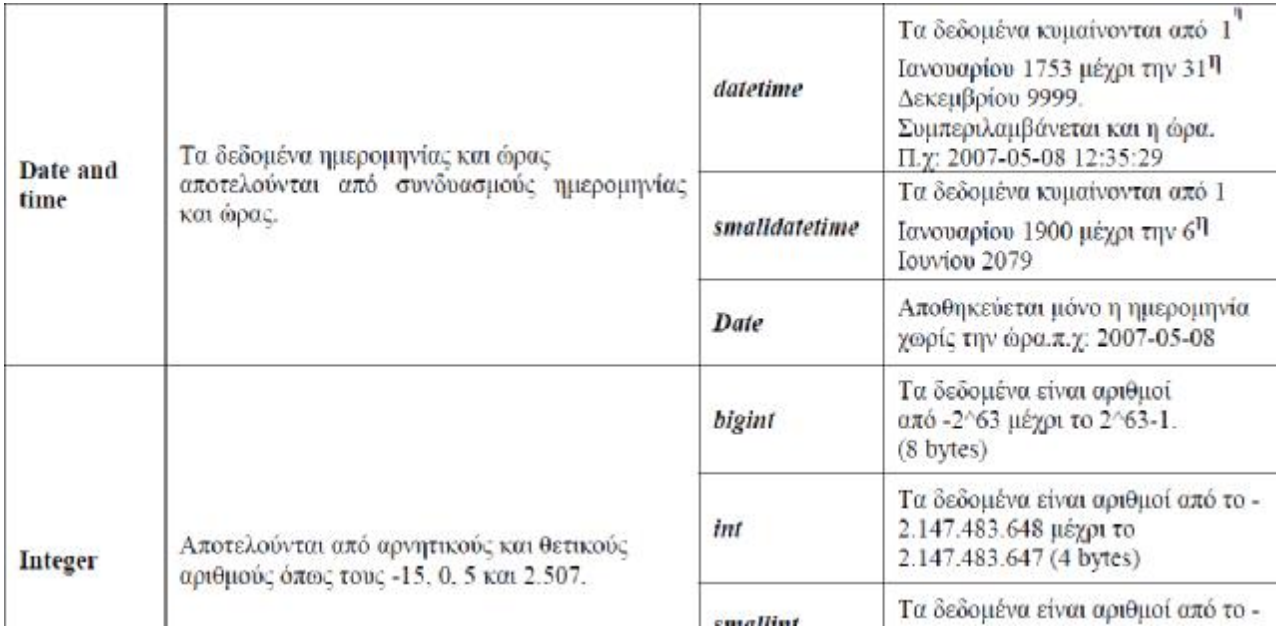

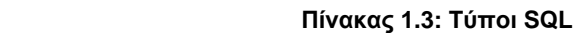

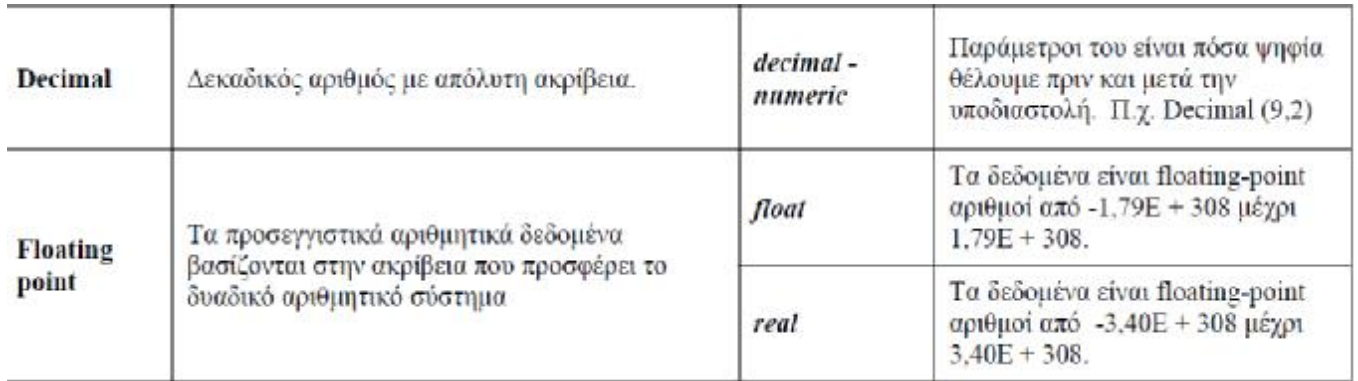

**Πίνακας 1.4: Τύποι SQL** 

## **Η Σχεσιακή Άλγεβρα**

Ως Σχεσιακή άλγεβρα ορίζουμε ένα σύνολο πράξεων του σχεσιακού μοντέλου που όταν εφαρμόζονται σε πίνακες- σχέσεις μας δίνουν νέες σχέσεις.

Μια από τις κυριότερες πράξεις τις σχεσιακής άλγεβρας είναι η πράξη **της επιλογής** που καλείται **select** και συμβολίζεται :

# σ<sub>κσυνθήκη επιλογής</sub>, (<όνομα σχέσης>)

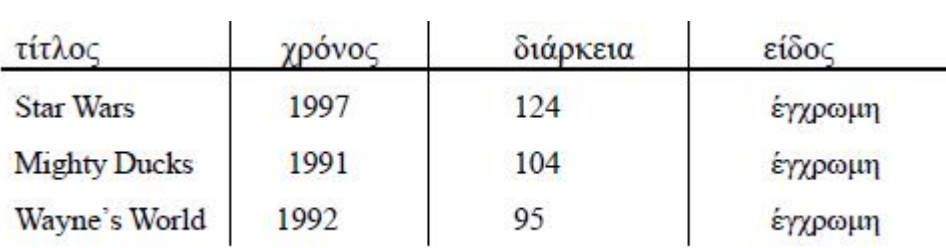

 **Εικόνα 1.5: Η επιλογή**

 **Πίνακας 1.5: Ταινία**

## *Παράδειγμα 1:*

Ποιες ταινίες έχουν διάρκεια μεγαλύτερη των 100 λεπτών?

Στη σχεσιακή άλγεβρα θα πάρουμε την απάντηση :

#### **σ διάρκεια > 100 (Ταινία)**

Επιλέγω δηλαδή τη στήλη διάρκεια από τον πίνακα ταινία. Και θα μου εμφανίζει τις γραμμές του πίνακα ταινία με διάρκεια μεγαλύτερη του 100 όπως βλέπουμε παρακάτω:

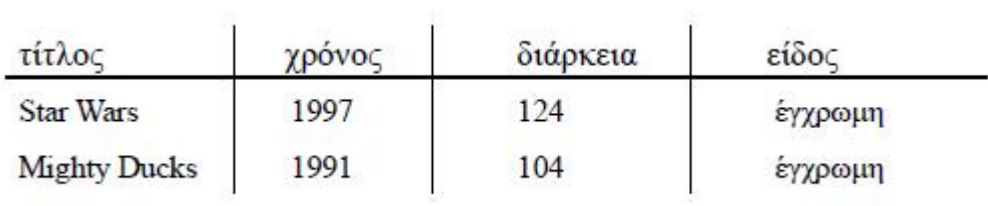

 **Πίνακας 1.6: Ταινία**

#### *Παράδειγμα 2:*

Ποιες ταινίες έχουν διάρκεια μεγαλύτερη των 100 λεπτών **και** γυρίστηκαν μετά το 1995?

Στη σχεσιακή άλγεβρα θα πάρουμε την απάντηση :

## **σ διάρκεια > 100 AND χρόνος>1995 (Ταινία)**

χρησιμοποιούμε πάλι ως βάση των πίνακα 1.5 που είδαμε και παραπάνω και το αποτέλεσμα που θα μας εμφανίσει είναι το παρακάτω:

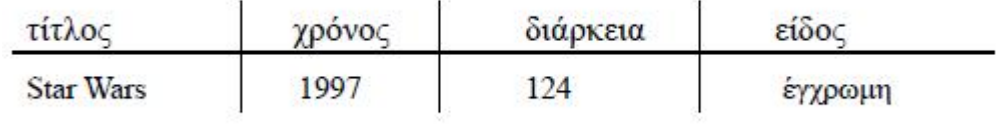

#### **Πίνακας 1.7: Ταινία**

Σε αυτό το παράδειγμα θα πρέπει να ισχύουν και 2 δύο σχέσεις για να εμφανιστεί αυτό το αποτέλεσμα. Δηλαδή και οι ταινίες να έχουν διάρκεια μεγαλύτερη των 100 λεπτών και να γυρίστηκαν μετά το 1995. Και όπως παρατηρήσαμε συνδέονται με ένα **AND**.

Σε περίπτωση που επιθυμούσαμε να ισχύει μόνο η μία σχέση δηλαδή οι ταινίες να έχουν διάρκεια μεγαλύτερη των 100 ή να γυρίστηκαν μετά το 1995 τότε θα χρησιμοποιούσαμε το ή άρα το **OR** και σαφώς η απάντηση που θα λαμβάναμε θα ήταν διαφορετική.

Εκτός από την επιλογή σημαντική στη σχεσιακή άλγεβρα είναι και η πράξη της προβολής η οποία συμβολίζεται ως:

# π<sub><λίστα γνωρισμάτων»</sub> (<όνομα σχέσης>)

 **Εικόνα 1.6:Προβολή**

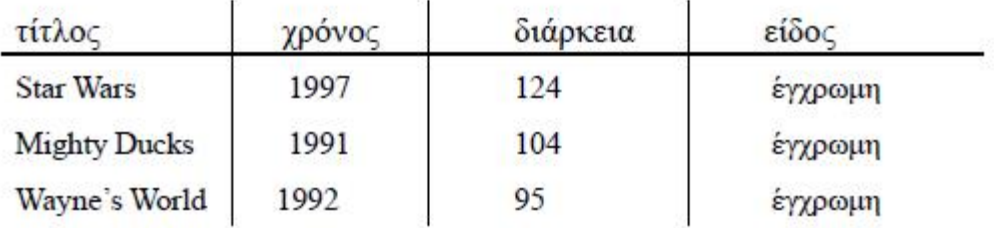

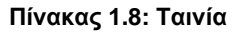

## *Παράδειγμα 3:*

Να προβάλετε τον τίτλο, τον χρόνο, τη διάρκεια των ταινιών

Η απάντηση που θα πάρουμε θα είναι:'

## **π τίτλος, χρόνος, διάρκεια (Ταινία)**

δηλαδή π- προβολή των πεδίων – στηλών τίτλος, χρόνος, διάρκεια του πίνακα ταινία. Και θα μου εμφανίσει:

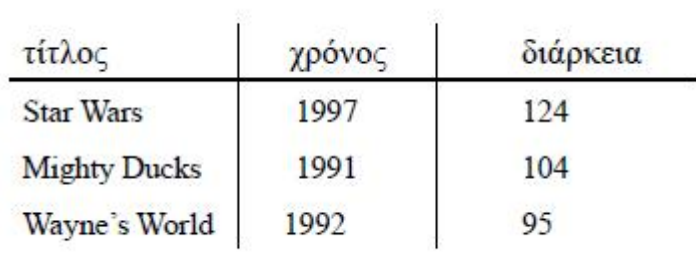

 **Πίνακας 1.9: Ταινία**

## *Παράδειγμα 4:*

Να προβάλετε το είδος των ταινιών Θα μου εμφανίσει:

**π**<sub>είδος</sub> (Taivía)

είδος

έγχρωμη

 **Εικόνα 1.7: Είδος** 

## *Παράδειγμα 5:*

Σε αυτό το παράδειγμα θα χρησιμοποιήσουμε και επιλογή αλλά και προβολή.

Ποιες διάρκειες είναι μεγαλύτερες από 100 λεπτά?

## **π διάρκεια (σ διάρκεια>100(Ταινία))**

που σημαίνει πρόβαλε τη στήλη διάρκεια, επέλεξε τη στήλη διάρκεια όπου είναι μεγαλύτερη των 100 για τον πίνακα ταινία. Το αποτέλεσμα θα είναι:

> διάρκεια 124 104

> > **Εικόνα 1.8: Διάρκεια**

# **ΚΕΦΑΛΑΙΟ 2**

## **ΕΙΔΗ ΒΑΣΕΩΝ ΔΕΔΟΜΕΝΩΝ**

## **2.1 Εισαγωγή**

Υπάρχουν τρία είδη βάσεων δεδομένων τα οποία είναι τα εξής:

- l, Το ιεραρχικό μοντέλο
- Το δικτυωκό μοντέλο l,
- Το σχεσιακό μοντέλο l.

## **2.1.1 Το ιεραρχικό μοντέλο**

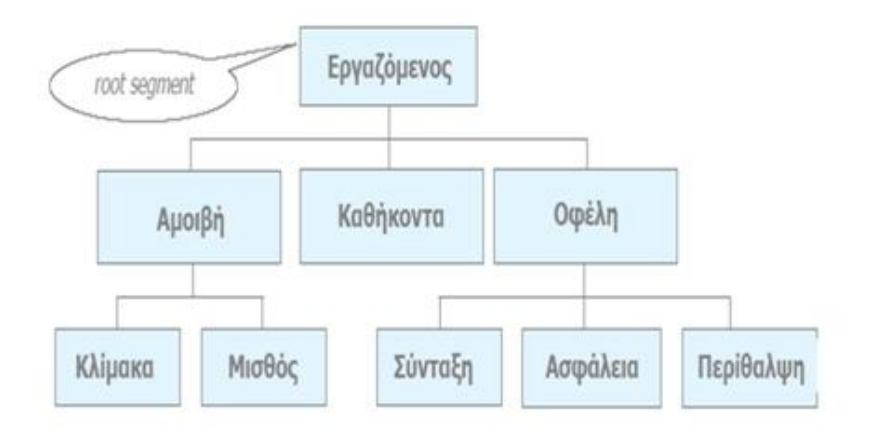

**Εικόνα 2.1: Το ιεραρχικό μοντέλο**

Το ιεραρχικό μοντέλο γνωστό με την ορολογία hierarchical αποτελείται από μια ιεραρχική δομή η οποία μοιάζει με δέντρο. Σε αυτό το μοντέλο οι οντότητες θυμίζουν απολήξεις κλαδιών δέντρου και τοποθετούνται σε επίπεδα ιεραρχίας. Τα κλαδιά αναπαριστούν τις συσχετίσεις ανάμεσα στις οντότητες.

Οι οντότητες των υψηλότερων επιπέδων συνδέονται με εκείνες που βρίσκονται σε χαμηλότερα επίπεδα. Αλλά μια οντότητα που βρίσκεται σε κατώτερο επίπεδο αντιστοιχίζεται σε μια και μόνο αποκλειστικά ανωτέρου επιπέδου. Το εν λόγο μοντέλο δεν χρησιμοποιείται και ιδιαίτερα διότι θεωρείται περίπλοκο.

## **2.1.2 Το Δικτυωτό μοντέλο**

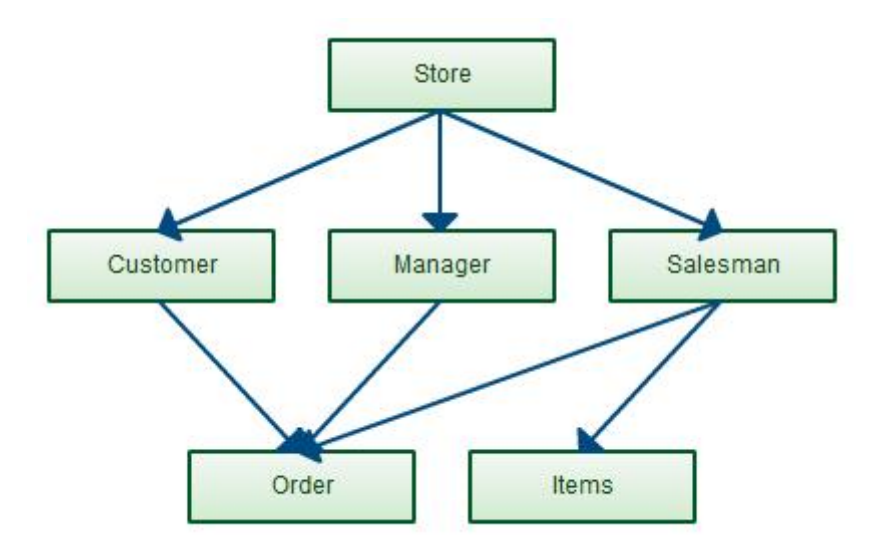

 **Εικόνα 2.2 : Το Δικτυωτό μοντέλο Εικόνα : μοντέλο**

Το δικτυωτό μοντέλων βάσεων δεδομένο γνωστό και ως network model ακολουθεί και αυτό Το δικτυωτό μοντέλων βάσεων δεδομένο γνωστό και ως network model ακολουθεί και αυτό<br>κανόνες ιεραρχίας. Σε αυτό το μοντέλο όμως καθένα από τα στοιχεία του μπορεί να συσχετιστεί με περισσότερα από ένα στοιχεία ανωτέρου ή κατωτέρου επιπέδου. Με αυτό τον συσχετιστεί με περισσότερα από ένα στοιχεία ανωτέρου ή κατωτέρου επιπέδου. Με αυτό τον<br>τρόπο αποφεύγεται ο πλεονασμός. Το παραπάνω μοντέλο μειονεκτεί διότι υπάρχει δυσκολία πλοήγησης και πολύπλοκη διαδικασία.

## **2.1.3 Το Σχεσιακό μοντέλο**

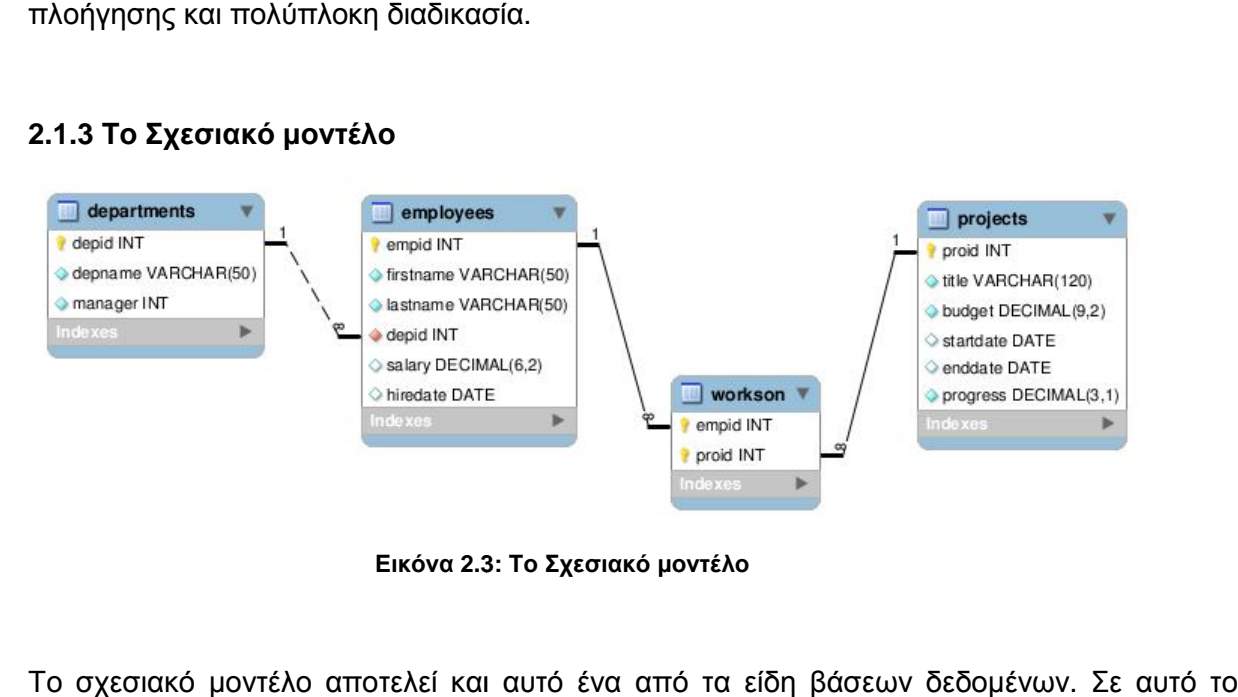

**Εικόνα 2.3: Το Σχεσιακό μοντέλο**

Το σχεσιακό μοντέλο αποτελεί και αυ Το σχεσιακό μοντέλο αποτελεί και αυτό ένα από τα είδη βάσεων δεδομένων. Σε αυτό το<br>μοντέλο τόσο οι συσχετίσεις όσο και οι οντότητες αναπαρίστανται με μορφή πινάκων. Αποτελεί έναν εύκολο τρόπο αναπαράστασης και αρκετά απλό και κατανοητό. Στο υποκεφάλαιο 2.2 ακολουθεί εκτενέστερη αναφορά στο σχεσιακό μοντέλο βάσεων δεδομένων.

### **2.2 Η ανάλυση του σχεσιακού μοντέλου**

Το σχεσιακό μοντέλο έχει την ιδιότητα να παρουσιάζει μια βάση ως συλλογή από σχέσεις. Κάθε μια από τις παραπάνω σχέσεις αποτελεί έναν πίνακα με διακριτό όνομα. Κάθε στήλη του πίνακα αντιπροσωπεύει ένα γνώρισμα και κάθε γραμμή μια πλειάδα. Επίσης μια πλειάδα αντιπροσωπεύει μια σχέση ανάμεσα στα γνωρίσματα.

Παρακάτω αναπαριστούμε μια σχέση- πίνακα με όνομα φοιτητή.

#### **Φοιτητής**

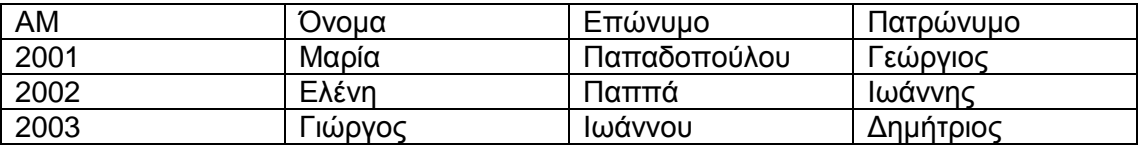

Στον παραπάνω πίνακα υπάρχουν τέσσερα γνωρίσματα:

- ΑΜ
- Όνομα
- Επώνυμο
- Πατρώνυμο

Και κάθε γραμμή αποτελεί μια πλειάδα. Λόγου χάρη μια πλειάδα στον παραπάνω πίνακα είναι η

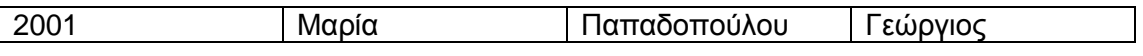

Κάθε τιμή ενός γνωρίσματος Α πρέπει να είναι ατομική τιμή από το πεδίο ορισμού αυτού του γνωρίσματος dom(A).

Για να γίνει πιο κατανοητό θα αναφέρουμε ένα παράδειγμα με βάση τον πίνακα μας. Στην παρακάτω πλειάδα

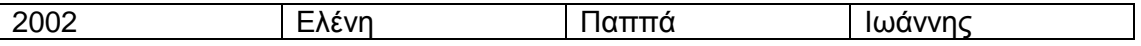

Βλέπουμε ότι το επώνυμο της Ελένης είναι Παππά δεν μπορεί να πάρει άλλη τιμή λόγου χάρη και Γεωργίου. Η τιμή είναι αποκλειστικά ατομική. Επίσης κάθε πλειάδα πρέπει να είναι διαφορετική.

#### **Υποψήφιο κλειδί**

Καλείται το γνώρισμα ή οι συνδυασμοί γνωρισμάτων τα οποία είναι μοναδικά σε κάθε πλειάδα. Λόγου χάρη το ΑΦΜ, ΑΜ, η ταυτότητα κ.α. στο συγκεκριμένο παράδειγμα το ΑΜ του κάθε φοιτητή το οποίο είναι μοναδικό. Δεν υπάρχει περίπτωση να υπάρχουν δύο ή περισσότεροι φοιτητές με το ίδιο ΑΜ.

#### **Πρωτεύον κλειδί**

Καλείται το υποψήφιο κλειδί που επιλέγουμε.

Ακολουθεί ένα μεγάλο παράδειγμα σχεσιακού μοντέλου που αποτελείται από τους πίνακες:

- Φοιτητές
- Εγγραφή $\mathcal{L}^{\text{max}}$
- Μάθημα  $\ddot{\phantom{a}}$
- Συγγράματα  $\mathbf{r}$
- Διάλεξη
- Καθηγητής  $\ddot{\phantom{a}}$

Τα υπογραμμισμένα γνωρίσματα από κάθε πίνακα αποτελούν τα πρωτεύοντα κλειδιά, στον πίνακα καθηγητής για παράδειγμα το μοναδικό χαρακτηριστικό δηλαδή το πρωτεύον κλειδί είναι το email.

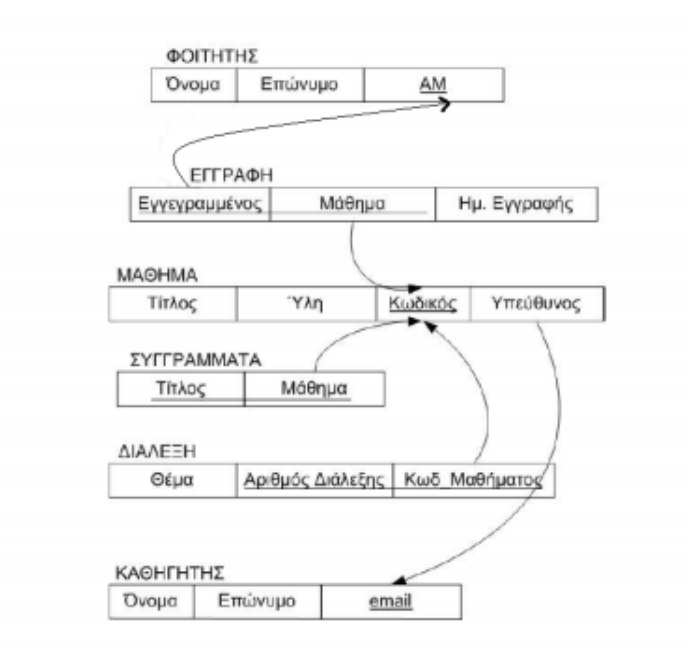

 **Εικόνα 2.4: Παράδειγμα Σχεσιακού Μοντέλου** 

## **2.3 Το σχεσιακό μοντέλο στο παράδειγμα μας**

Υπάρχει ο πίνακας φοιτητές ο οποίος όπως μπορούμε να διακρίνουμε και παρακάτω αποτελείται από τα πεδία AM, FIRSTNAME, LASTNAME, SEMESTER, CODE. Το πρωτεύον κλειδί είναι το ΑΜ το οποίο είναι μοναδικό για κάθε εγγραφή.

#### **ΦΟΙΤΗΤΕΣ**

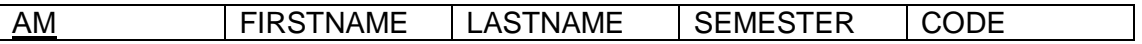

Ακολουθεί ο πίνακας καθηγητής ο οποίος αποτελείται από τα πεδία ΤΑΥΤΟΤΗΤΑ, NAME, EMAIL, TITLE, CODE , με πρωτεύον κλειδί την ΤΑΥΤΟΤΗΤΑ η οποία είναι μοναδική.

#### **ΚΑΘΗΓΗΤΕΣ**

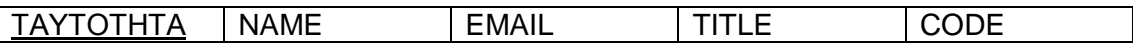

Ο πίνακας LESSONS αποτελείται από τα πεδία LESSON\_CODE, NAME και CODE εδώ το πρωτεύον κλειδί είναι το LESSON\_CODE .

#### **LESSONS**

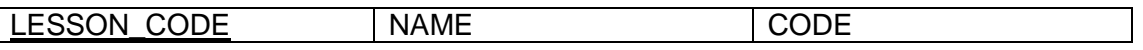

Ακολουθεί ο πίνακας PTYXIAKES με πεδία TITLE, DESCRIPTION, DATE και TAYTOTHTA με πρωτεύον κλειδί τον TITLE.

#### **PTYXIAKES**

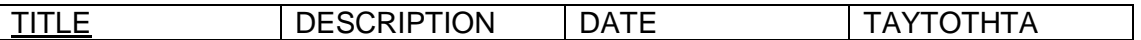

Ακολουθεί ο πίνακας ΤΜΗΜΑ που αποτελείται από τα πεδία T\_CODE, NAME και LESSON\_CODE με πρωτεύον κλειδί το T\_CODE .

#### **ΤΜΗΜΑ**

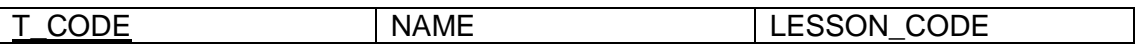

#### ΦΟΙΤΗΤΕΣ

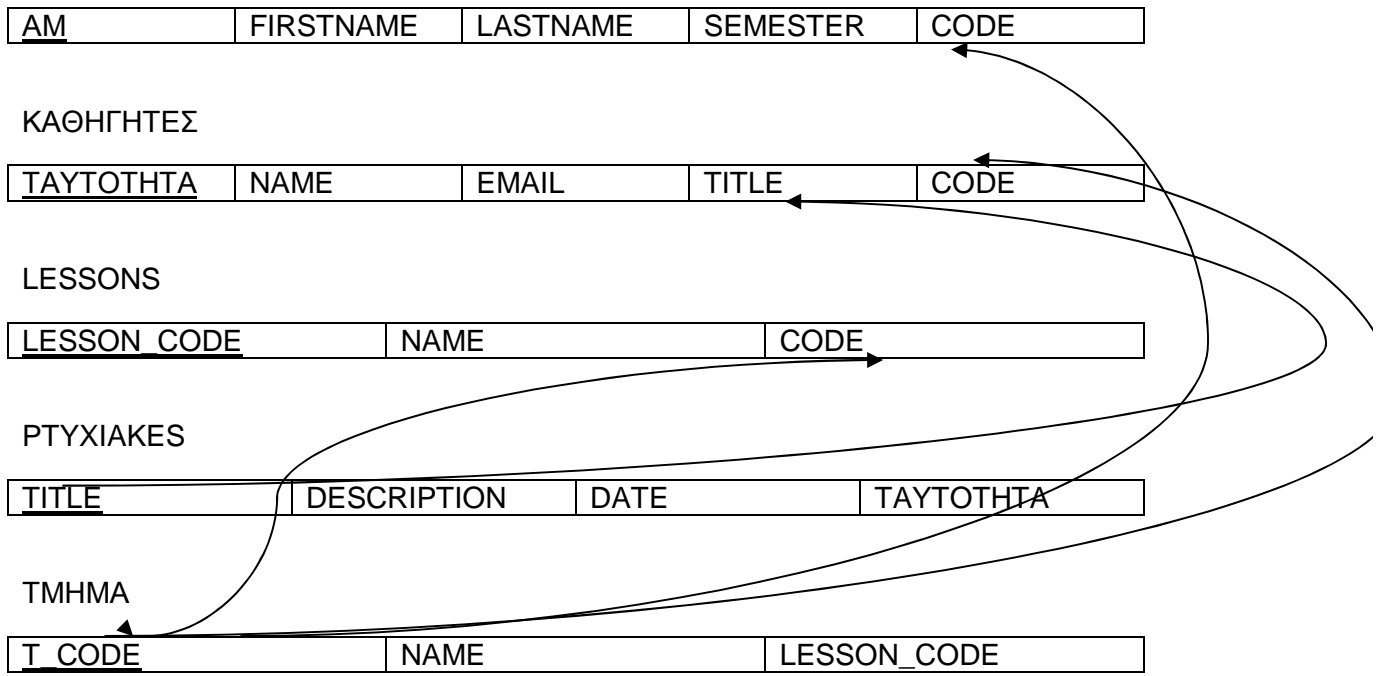

#### **2.4 Μοντέλο Οντοτήτων –Συσχετίσεων - ER**

Στην παρακάτω εικόνα μπορούμε να παρατηρήσουμε τους συμβολισμούς ενός διαγράμματος οντοτήτων συσχετίσεων. Με ορθογώνιο συμβολίζουμε μια οντότητα ενώ μια ασθενής οντότητα τη συμβολίζουμε με διπλό ορθογώνιο. Η ασθενής οντότητα αποτελεί μια εξαρτώμενη οντότητα από μια πιο ισχυρή. Ουσιαστικά δεν μπορεί να στηριχθεί μόνη της στο σχήμα και πάντα χρειάζεται την ύπαρξη μιας ισχυρότερης οντότητας. Με ρόμβο

συμβολίζουμε μια συσχέτιση δηλαδή μια σχέση ανάμεσα σε δύο οντότητες. Ενώ με διπλό ρόμβο συμβολίζουμε μια συσχέτιση ανάμεσα σε μια ισχυρή και μια ασθενή οντότητα. Τα χαρακτηριστικά της κάθε οντότητας συμβολίζονται με κύκλο και το πρωτεύον κλειδί είναι υπογραμμισμένο. Το πλειότιμο χαρακτηριστικό συμβολίζεται με διπλό κύκλο ενώ το σύνθετο γνώρισμα με ένα κύκλο που αποτελείται από επιμέρους κύκλους.

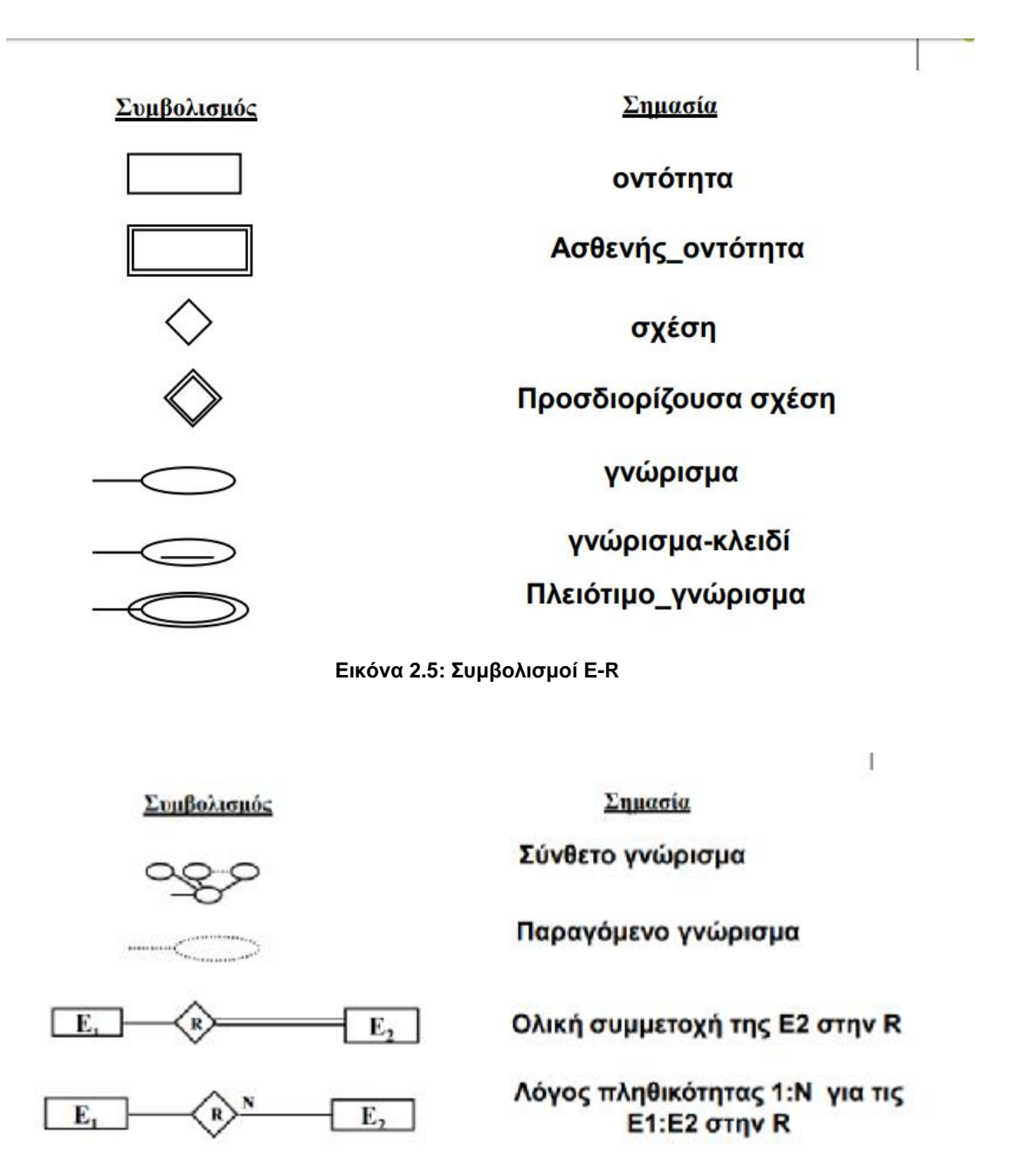

 **Εικόνα 2.6: Συμβολισμοί E-R**

Στη συνέχεια παρουσιάζουμε την οντότητα πελάτης με χαρακτηριστικά το τηλέφωνο και τη διεύθυνση. Το χαρακτηριστικό διεύθυνση είναι ένα σύνθετο χαρακτηριστικό το οποίο αποτελείται από τα επιμέρους χαρακτηριστικά αριθμό, οδό και πόλη.

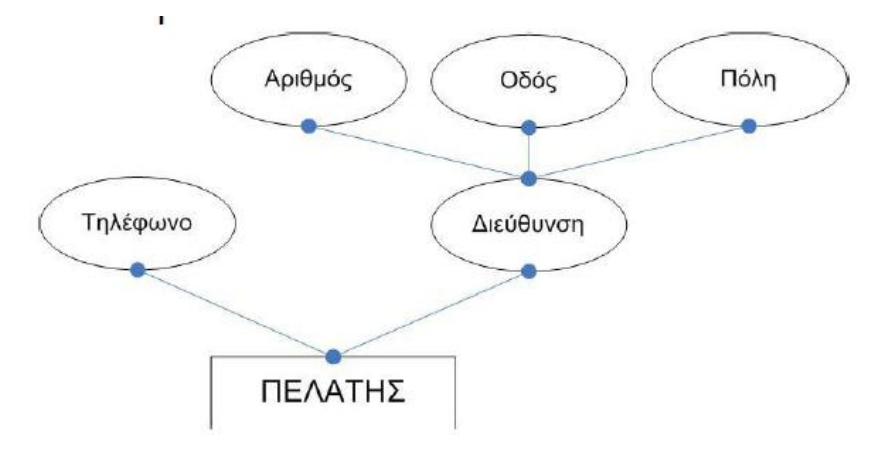

**Εικόνα 2.7 Σύνθετο Χαρακτηριστικό**

Ακολουθεί η οντότητα μαθητής με χαρακτηριστικά μητρική γλώσσα και ξένες γλώσσες το οποίο είναι και πλειότιμο χαρακτηριστικό.

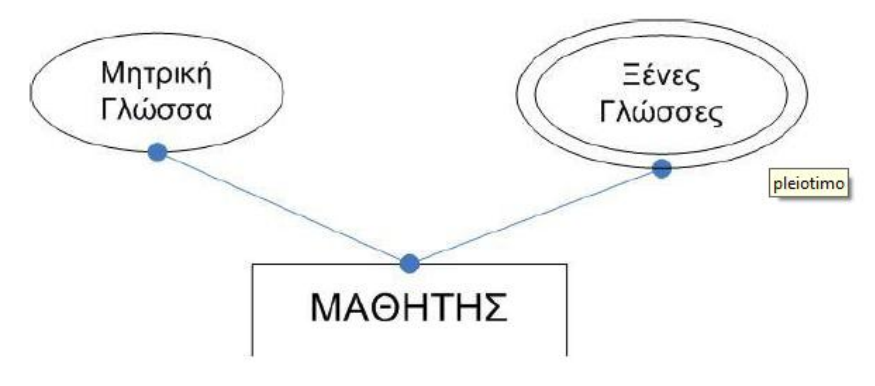

**Εικόνα 2.8: Πλειότιμο χαρακτηριστικό**

Έπειτα η οντότητα εργαζόμενος με πεδία μεικτές αποδοχές και καθαρές αποδοχές. Οι καθαρές αποδοχές αποτελούν παραγόμενο γνώρισμα.

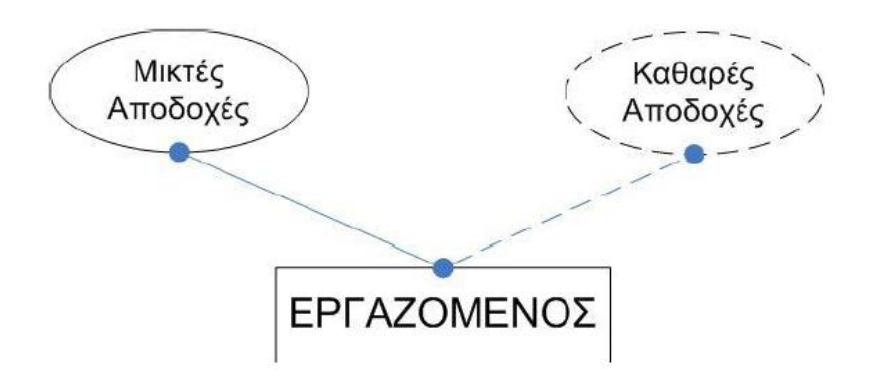

**Εικόνα 2.9: Παραγόμενο γνώρισμα**

Στη συνέχεια η οντότητα άτομο με χαρακτηριστικά τα πεδία Αριθμός Ταυτότητας, το οποίο είναι και πρωτεύον κλειδί. Επίσης υπάρχουν και τα χαρακτηριστικά όνομα και επώνυμο.

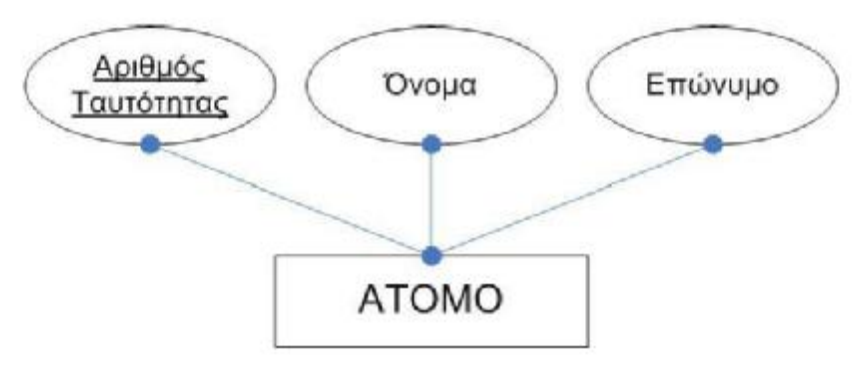

 **Εικόνα 2.10: Πρωτεύον κλειδί**

Στην παρακάτω εικόνα βλέπουμε την οντότητα χρήστης με πεδία username και ISP που και τα δύο είναι πρωτεύον κλειδί. Ενώ δίπλα ακριβώς βλέπουμε την οντότητα χρήστης με πρωτεύον και σύνθετο κλειδί το Email που αποτελείται από τα επιμέρους πεδία Username και ISP.

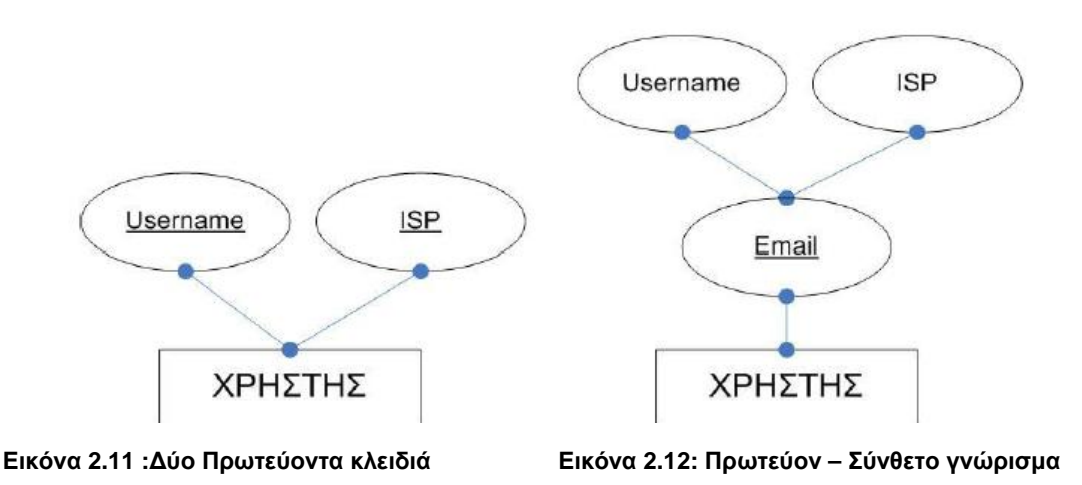

Ο λόγος πληθικότητας προσδιορίζει τον αριθμό των στιγμιότυπων μιας συσχέτισης στην οποία μπορεί να συμμετέχει μια οντότητα.

Όσον αφορά την πληθικότητα δύναται να είναι:

- 1-1 δηλαδή ένα προς ένα
- Ν-1 δηλαδή πολλά προς ένα  $\mathcal{L}_{\rm{max}}$
- 1-Ν δηλαδή ένα προς πολλά
- Μ-Ν δηλαδή πολλά προς πολλά $\mathbf{r}$

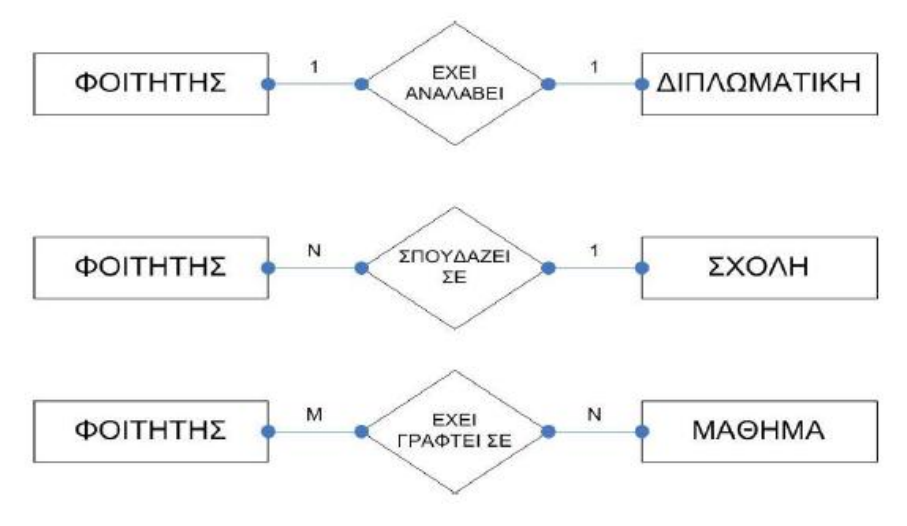

 **Εικόνα 2.13 :Πληθικότητα**

- ü Στην παραπάνω εικόνα βλέπουμε ότι ένας φοιτητής έχει αναλάβει μια διπλωματική
- ü Πολλοί φοιτητές σπουδάζουν σε μια σχολή
- ü Πολλοί φοιτητές έχουν γραφτεί σε πολλά μαθήματα

Η ολική συμμετοχή ή αλλιώς εξάρτηση ύπαρξης ορίζει αν η ύπαρξη μιας οντότητας εξαρτάται από το αν σχετίζεται με μια άλλη οντότητα μέσω του τύπου της συσχέτισης. Η μια γραμμή δηλώνει μερική συμμετοχή ενώ η διπλή γραμμή δηλώνει ολική συμμετοχή.

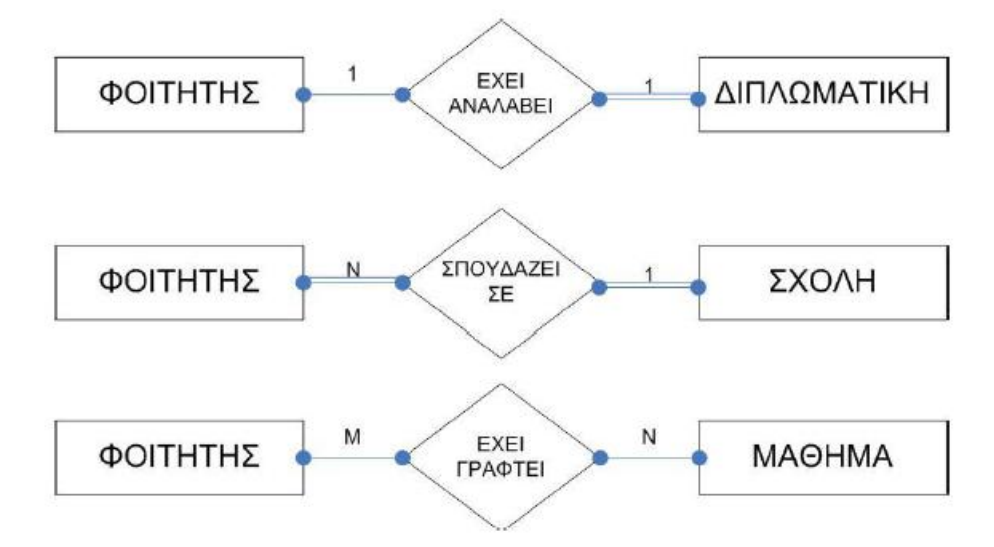

**Εικόνα 2.14 :Ολική – Μερική συμμετοχή**

Εκτός από τις οντότητες όπως προαναφέραμε τα ορθογώνια, ακόμη και οι συσχετίσεις μπορεί να έχουν γνωρίσματα, δηλαδή πεδία. Στην παρακάτω εικόνα βλέπουμε ότι η συσχέτιση «έχει δανειστεί» έχει το γνώρισμα ημερομηνία δανεισμού.

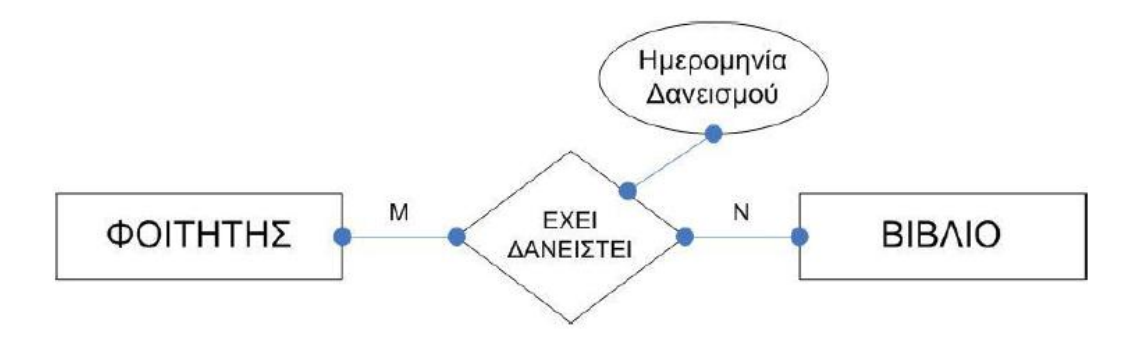

**Εικόνα 2.15 :Γνώρισμα σε συσχέτιση**

Εκτός από ισχυρές οντότητες υπάρχουν και οι ασθενείς τύποι. Αυτές ουσιαστικά εξαρτώνται από μια πιο ισχυρή οντότητα με την οποία συνδέονται με μια συσχέτιση. Επίσης ένας μη ισχυρός τύπος οντοτήτων έχει πάντα περιορισμό ολικής συμμετοχής ως προς την προσδιορίζουσα συσχέτιση του. Στην παρακάτω εικόνα βλέπουμε μια ισχυρή οντότητα πατέρας και μια ασθενή οντότητα παιδί, η οποία εξαρτάται από την πιο ισχυρή δηλαδή τον γονέα. Σε αυτή την περίπτωση και η συσχέτιση είναι γονέας είναι ασθενής συσχέτιση.

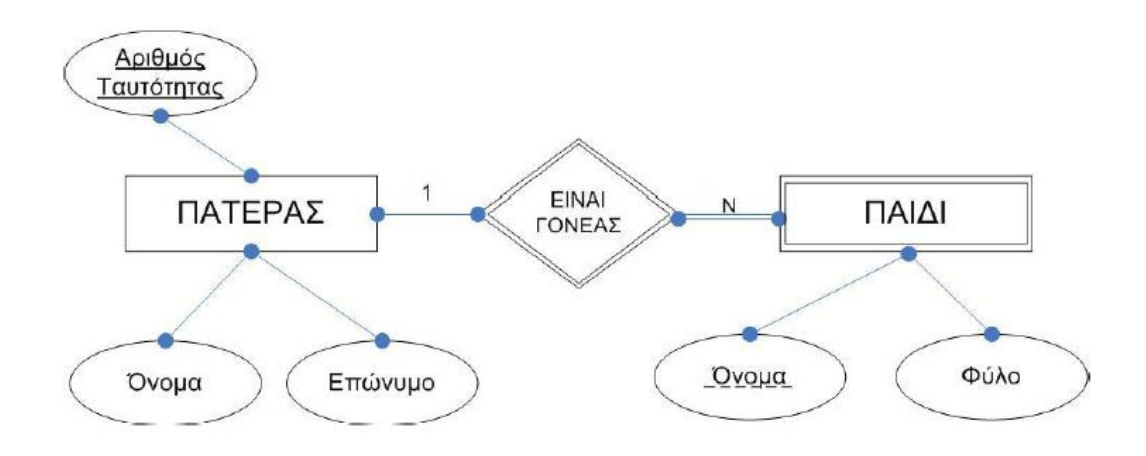

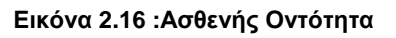

## **1 <sup>ο</sup> Παράδειγμα E-R**

Να δημιουργήσετε ένα διάγραμμα οντοτήτων συσχετίσεων που διατηρεί πληροφορίες για την αποθήκη και το πελατολόγιο ενός συγκεκριμένου φαρμακείου. Αναλυτικότερα:

- Για κάθε πελάτη του φαρμακείου δίνονται πληροφορίες σχετικά με:
	- o Το όνομα του
	- o Το επίθετο του
	- o Τον ασφαλιστικό του φορέα
	- o Το μητρώο του ασφαλιστικού του φορέα
	- o Την ημερομηνία γέννησης του
	- o Τα ποσά που έχει δαπανήσει σε αγορές από το φαρμακείο
- o Το υπόλοιπο του λογαριασμού του
- Όσον αφορά τα φάρμακα δίνονται πληροφορίες για:
	- o Το όνομα του φαρμάκου
	- o Την κατηγορία του φαρμάκου λόγου χάρη αναλγητικό ή υπνωτικό
	- o Την περιγραφή του φαρμάκου
	- o Τις παρενέργειες του φαρμάκου
	- o Τον μοναδικό κωδικό του φαρμάκου
	- o Τη διαθέσιμη ποσότητα του στην αποθήκη
- Όσον αφορά την πληροφορία σχετικά με την αγορά φαρμάκων. Σε κάθε αγορά θα πρέπει να καταγράφεται:
	- o Η ποσότητα του φαρμάκου
	- o Η ημερομηνία αγοράς του φαρμάκου
	- o Η συνολική αξία του φαρμάκου
- Επίσης κάθε πελάτης δύναται να πραγματοποιήσει μία ή και περισσότερες αγορές. Θα πρέπει να τονίσουμε σε αυτό το σημείο ότι μια αγορά πραγματοποιείται αποκλειστικά από έναν πελάτη.
- Επίσης ένα φάρμακο συμμετέχει σε μια ή περισσότερες αγορές και μια αγορά ÷. πραγματοποιείται από έναν και μόνο πελάτη
- Ένα φάρμακο δύναται να συμμετέχει σε μία ή περισσότερες αγορές και μια αγορά μπορεί να περιέχει ένα ή περισσότερα είδη φαρμάκων.

Σύμφωνα με την παραπάνω εκφώνηση μπορούμε να διαπιστώσουμε ότι οι οντότητες που προκύπτουν είναι οι:

- o Φάρμακο
- o Πελάτης
- o Αγορά

Επίσης προκύπτουν οι συσχετίσεις:

- o Πελάτης που είναι 1-Ν
- o Αγορά που είναι Μ-Ν

**1 <sup>η</sup> ΛΥΣΗ**

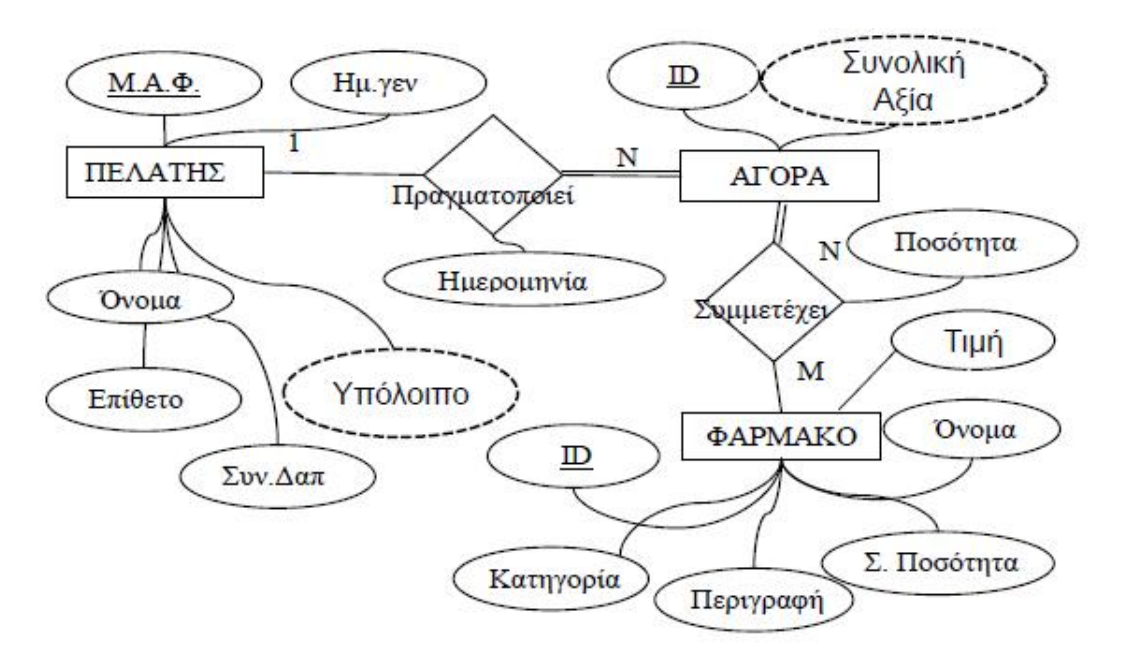

**Εικόνα 2.17: 1<sup>ο</sup> Παράδειγμα E-R**

## **2 <sup>η</sup> ΛΥΣΗ**

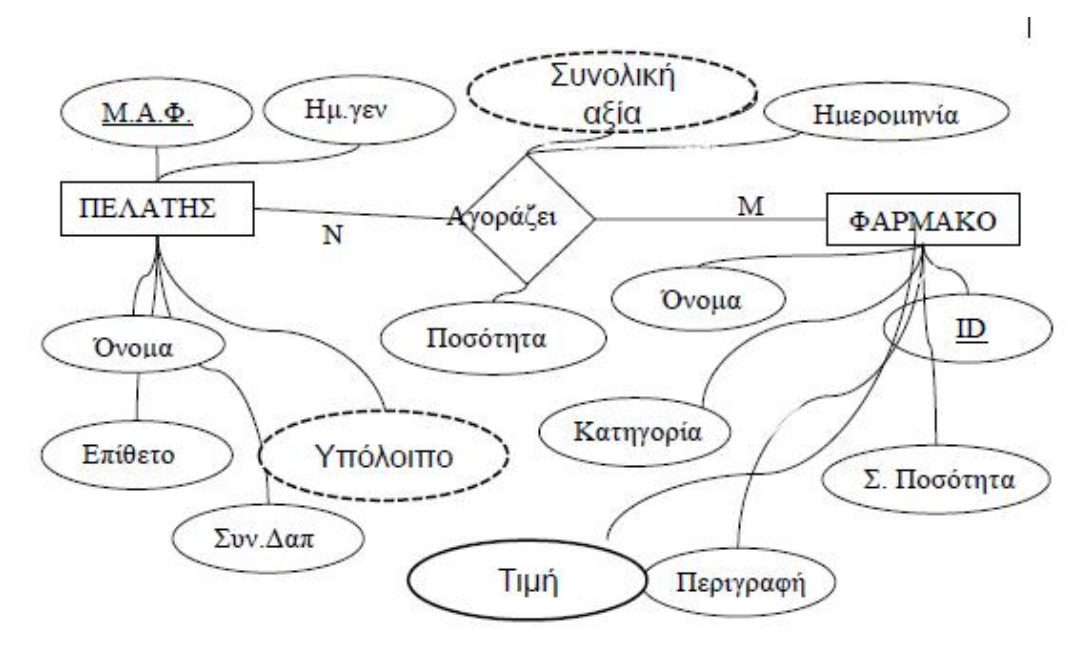

**Εικόνα 2.18: 1<sup>ο</sup> Παράδειγμα E-R**

## **2 <sup>ο</sup> Παράδειγμα E-R**

Θέλουμε να φτιάξουμε ένα μοντέλο οντοτήτων συσχετίσεων για την αλυσίδα βιβλιοπωλείων «Δημόκριτος».

- t. Σε κάθε πόλη υπάρχει μόνο ένα κατάστημα. Για κάθε κατάστημα διατηρούμε πληροφορίες για:
	- o Την ταχυδρομική διεύθυνση η οποία αποτελείται από οδό, αριθμό και ΤΚ.
	- o Το ωράριο λειτουργίας
- Κάθε κατάστημα πουλά βιβλία και το κάθε βιβλίο διατίθεται από ένα ή περισσότερα t. καταστήματα.
- Κάθε κατάστημα μπορεί να διαθέτει ή και όχι ένα βιβλίο και σε περίπτωση που το  $\mathbf{r}^{\prime}$ διαθέτει μπορεί να έχει έναν ή περισσότερα αντίτυπα.
- Για κάθε βιβλίο που πουλά ένα κατάστημα κρατάμε:
	- o Τον αριθμό αντιτύπων
	- o Την τιμή πώλησης η οποία μπορεί να διαφέρει από κατάστημα σε κατάστημα.
- Κάθε βιβλίο έχει:
	- o Έναν και μοναδικό κωδικό ISBN
	- o Τον εκδοτικό οίκο
	- o Τον χρόνο έκδοσης του
	- o Τους συγγραφής του
	- o Τον τίτλο του
- Κάποια βιβλιοπωλεία αποτελούν επανεκδόσεις προηγούμενων βιβλίων και κάθε επανέκδοση έχει διαφορετικό ISBN.

Σύμφωνα με την παραπάνω εκφώνηση οι οντότητες που προκύπτουν είναι οι εξής:

- o Κατάστημα
- o Βιβλίο

Ενώ οι συσχετίσεις:

- o Το κατάστημα που πρέπει να διαθέτει βιβλία Μ-Ν
- o Το βιβλίο μπορεί να είναι επανέκδοση 1-1

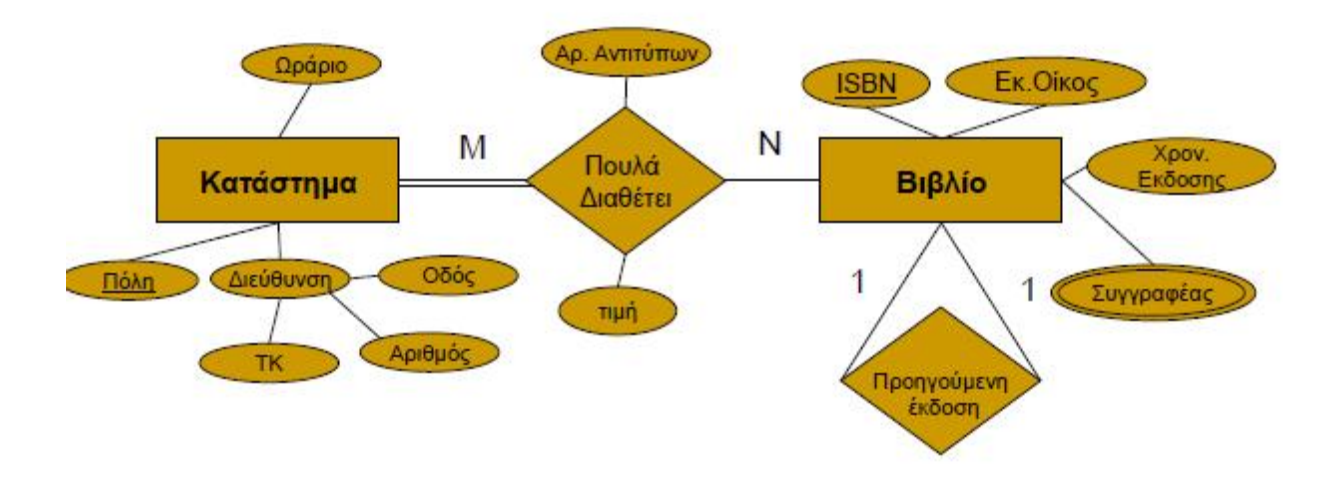

**Εικόνα 2.19: 2<sup>ο</sup> Παράδειγμα E-R** 

## **3ο Παράδειγμα E-R**

Θα δημιουργήσουμε ένα διάγραμμα οντοτήτων συσχετίσεων για ένα συνεργείο αυτοκινήτων.

- l, Το συνεργείο απασχολεί ένα σύνολο από υπαλλήλους
- Οι υπάλληλοι έχουν:
	- o Ονοματεπώνυμο
	- o Διεύθυνση
	- o Τηλέφωνο
	- o Ειδικότητα
	- o Μισθό
- Οι πελάτες κλείνουν ραντεβού με το συνεργείο για την επισκευή του αυτοκινήτου l, τους.
- Ο κάθε πελάτης έχει: t.
	- o Ονοματεπώνυμο
	- o Διεύθυνση
	- o Πόλη
	- o Τηλέφωνο
- Για το ραντεβού έχουμε:
	- o Ημερομηνία
	- o Ώρα
	- o Μικρή περιγραφή προβλήματος
- Για το αυτοκίνητο θέλουμε να ξέρουμε:  $\mathbf{r}$ 
	- o Μάρκα
	- o Μοντέλο
	- o Χρονολογία κατασκευής
	- o Τον αριθμό κυκλοφορίας
	- o Τον αριθμό πλαισίου
	- Κάθε πελάτης μπορεί να φέρει περισσότερα από ένα αυτοκίνητα για επισκευή
- Σε κάθε αυτοκίνητο γίνεται επισκευή η οποία έχει:
	- o Ημερομηνία έναρξης
	- o Ημερομηνία λήξης
	- o Περιγραφή
- Η κάθε επισκευή γίνεται από κάποιον υπάλληλο ÷.
- Στο συνεργείο υπάρχουν ανταλλακτικά τα οποία χρησιμοποιούνται στις επισκευές των αυτοκινήτων
- Για κάθε ανταλλακτικό έχουμε:
	- o Τον τύπο
	- o Τον κωδικό
	- o Το κόστος
	- o Την ποσότητα των αποθεμάτων
- Πρέπει να γνωρίζουμε ποια και πόσα ανταλλακτικά χρησιμοποιούνται σε κάθε επισκευή
- Κάθε επισκευή έχει συνολικό κόστος το οποίο προκύπτει από το συνολικό κόστος των ανταλλακτικών και της εργασίας
- Υπάρχουν στοιχεία για τις οφειλές κάθε πελάτη

Οι οντότητες είναι:

- ü Οι υπάλληλοι
- ü Οι πελάτες
- ü Το αυτοκίνητο
- ü Η επισκευή
- ü Τα ανταλλακτικά
- ü Το ραντεβού

Οι συσχετίσεις είναι:

Ο πελάτης που πρέπει να:

- ü έχει αυτοκίνητο
- ü κλείνει ραντεβού

κατά τη διάρκεια της συγκεκριμένης επισκευής πρέπει να:

- ü επισκευάζεται το αυτοκίνητο
- ü να χρησιμοποιούνται ανταλλακτικά
- ü να απασχολούνται υπάλληλοι

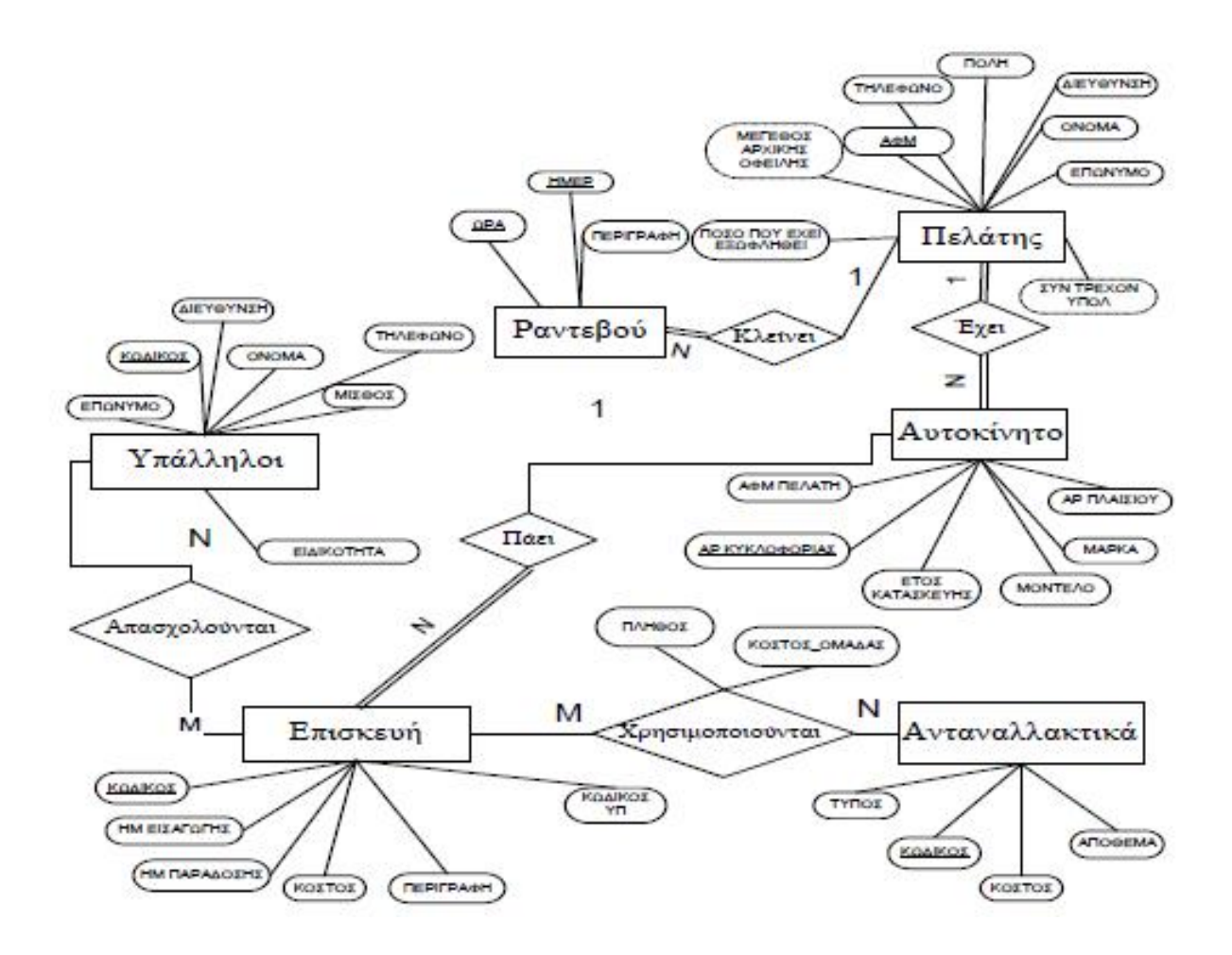

**Εικόνα 2.20: 3<sup>ο</sup> Παράδειγμα E-R**

## **2.4.1 Περιγραφή Ε-R στο παράδειγμα μας**

Στην οντότητα φοιτητής υπάρχουν τα χαρακτηριστικά AM, FIRSTNAME, CODE, LASTNAME και SEMESTER με πρωτεύον κλειδί το AM το οποίο διακρίνει κάθε φοιτητή.

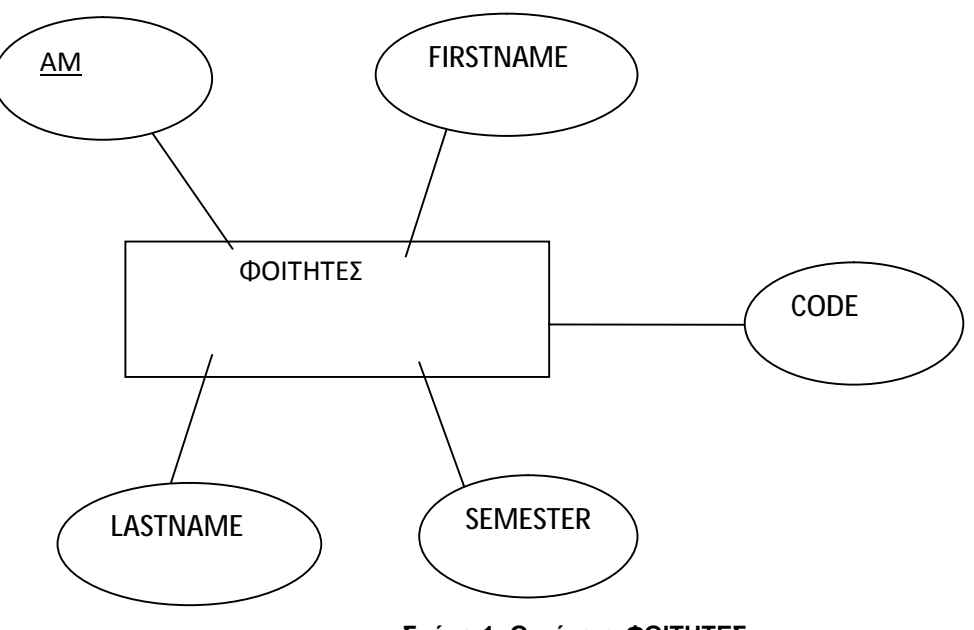

**Σχήμα 1: Οντότητα ΦΟΙΤΗΤΕΣ**

Η οντότητα καθηγητής με χαρακτηριστικά ΤΑΥΤΟΤΗΤΑ, EMAIL, NAME, CODE και TITLE όπου το πρωτεύον κλειδί είναι η ΤΑΥΤΟΤΗΤΑ η οποία είναι μοναδικό χαρακτηριστικό για κάθε καθηγητή.

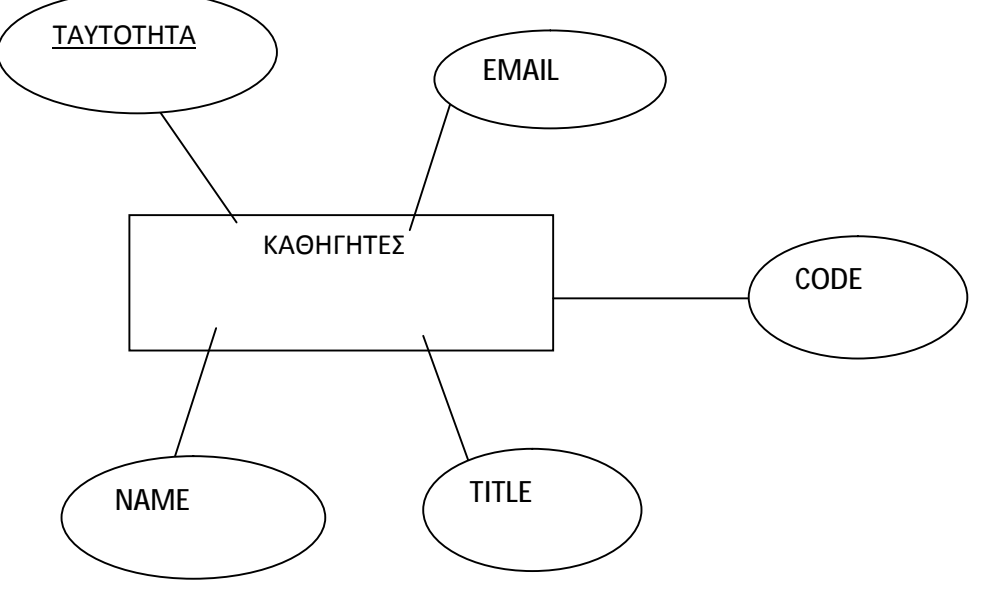

**Σχήμα 2: Οντότητα ΚΑΘΗΓΗΤΕΣ**

Ακολουθεί η οντότητα PTYXIAKES με χαρακτηριστικά το DATE, TAYTOTHTA, DESCRIPTION και TITLE με μοναδικό χαρακτηριστικό το πρωτεύον κλειδί TITLE.

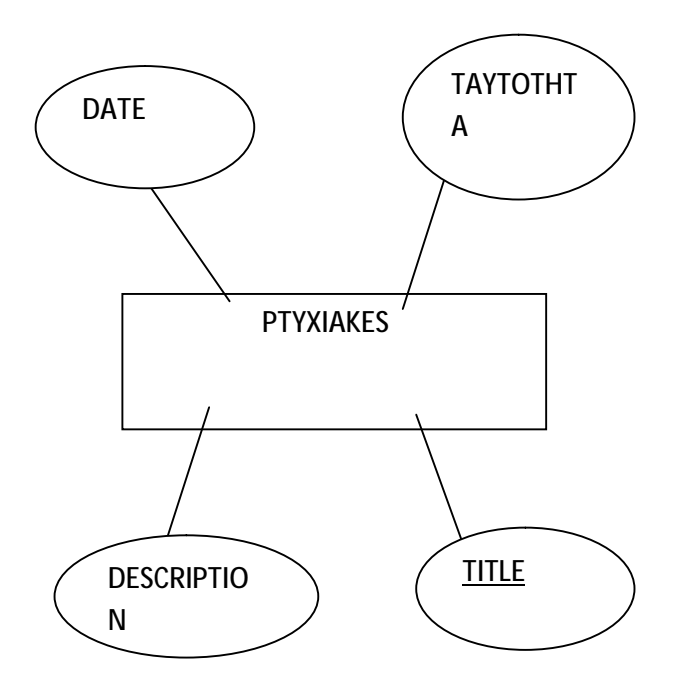

**Σχήμα 3: PTYXIAKES**

Ακολουθεί η οντότητα ΤΜΗΜΑ με χαρακτηριστικά το T\_CODE, LESSON\_CODE και το NAME με πρωτεύον κλειδί το T\_CODE .

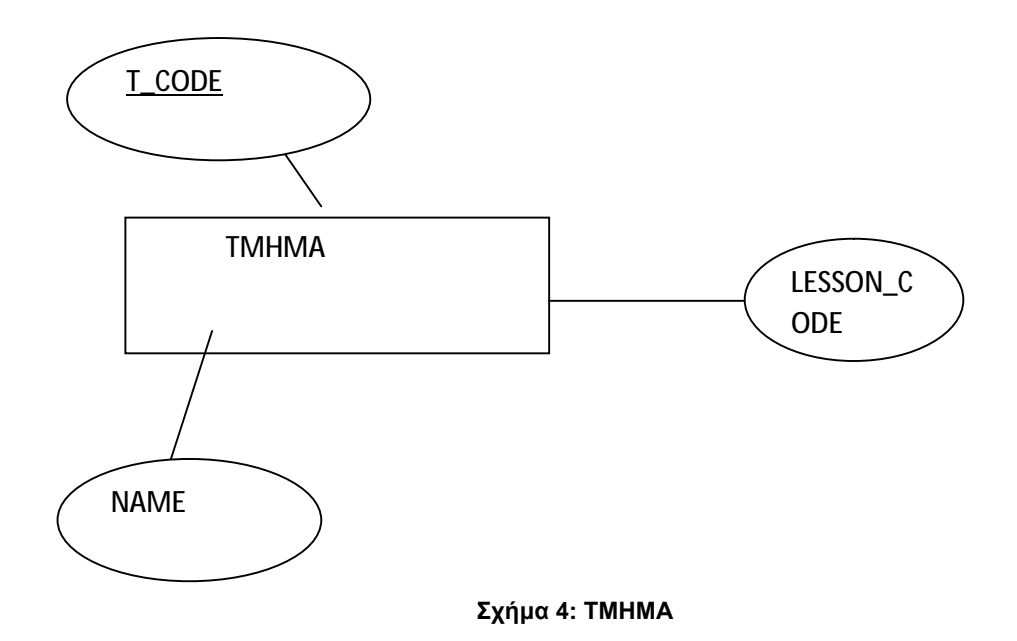

Ακολουθεί η οντότητα LESSONS με χαρακτηριστικά τα NAME, LESSON\_CODE και CODE Με πρωτεύον κλειδί το LESSON\_CODE .

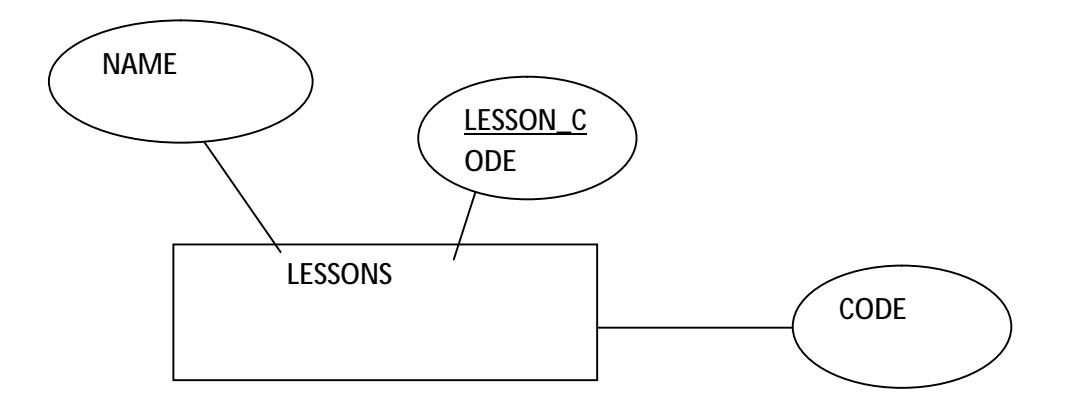

**Σχήμα 5: LESSONS**

Στο παρακάτω σχήμα βλέπουμε τη συσχέτιση παρακολουθούν που συνδέει τις οντότητες ΦΟΙΤΗΤΕΣ, LESSONS. Η συσχέτιση είναι πολλά προς πολλά δηλαδή Μ-Ν διότι πολλοί φοιτητές παρακολουθούν πολλά μαθήματα και πολλά μαθήματα παρακολουθούνται από πολλούς φοιτητές αντιστοίχως.

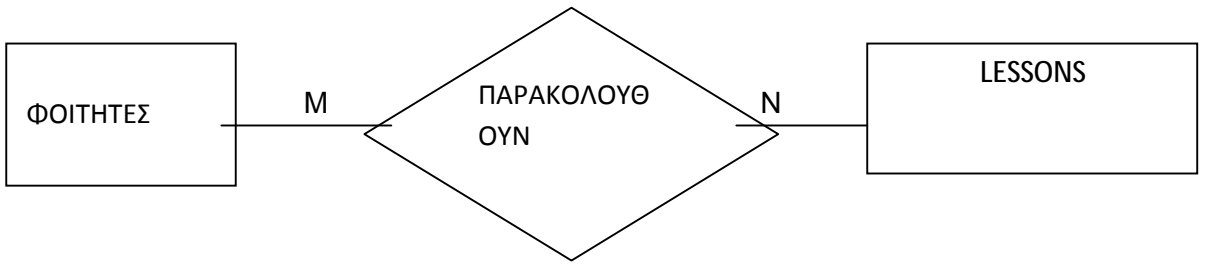

**Σχήμα 6: Συσχέτιση παρακολουθούν**

Στο παρακάτω σχήμα βλέπουμε τη συσχέτιση αναλαμβάνουν που συνδέει τις οντότητες ΦΟΙΤΗΤΕΣ, PTYXIAKES. Η συσχέτιση είναι πολλά προς πολλά δηλαδή Μ-Ν διότι πολλοί φοιτητές αναλαμβάνουν πτυχιακή άλλα και πολλές πτυχιακές μπορούν να τις αναλάβουν πολλοί φοιτητές. Αυτό μπορεί να σημαίνει είτε ότι το ίδιο θέμα εργασίας το έχουν αναλάβει σαν ομάδα περισσότεροι από έναν φοιτητές είτε ότι το ίδιο θέμα έχει δοθεί παράλληλα προς μελέτη από τον καθηγητή σε περισσότερους από έναν φοιτητές.

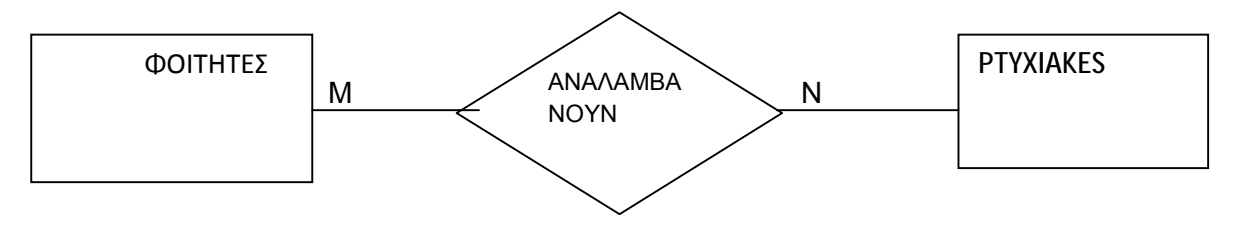

**Σχήμα 7: Συσχέτιση αναλαμβάνουν**

Στο σχήμα 8 υπάρχει η συσχέτιση προτείνουν που συνδέει τις οντότητες ΚΑΘΗΓΗΤΕΣ, PTYXIAKES. Η σχέση είναι πολλά προς πολλά διότι πολλοί καθηγητές προτείνουν πολλές πτυχιακές και αντιστοίχως πολλές πτυχιακές προτείνονται από πολλούς καθηγητές.

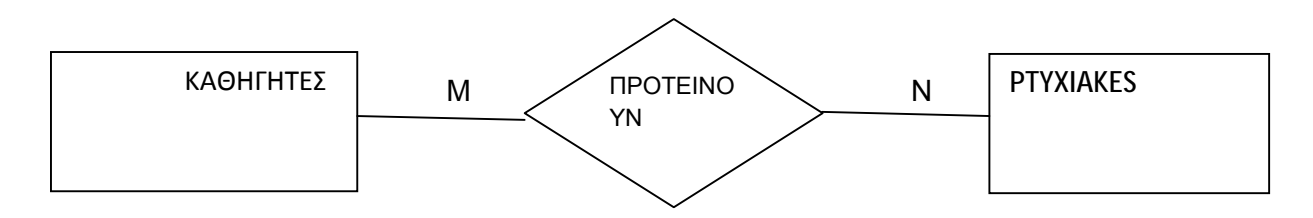

**Σχήμα 8: Συσχέτιση προτείνουν**

Στο σχήμα 9 υπάρχει η συσχέτιση έχει η οποία συνδέει τις οντότητες ΤΜΗΜΑ, LESSONS. Η σχέση είναι πολλά προς πολλά διότι το τμήμα έχει πολλά μαθήματα και τα ίδια μαθήματα μπορεί να διδάσκονται σε περισσότερα από ένα τμήματα. Λόγου χάρη τα μαθηματικά , και η φυσική διδάσκονται σε πολλές σχολές .

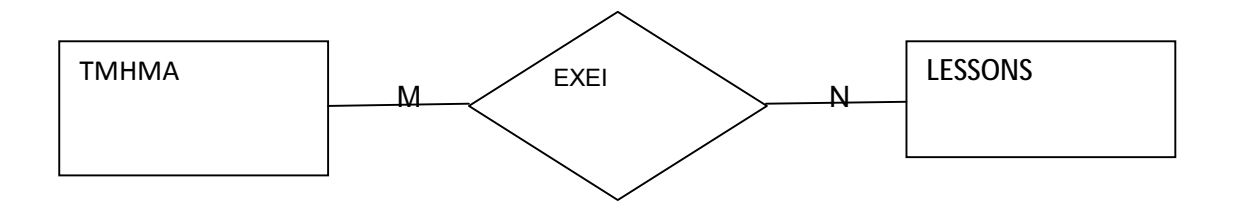

**Σχήμα 9: Συσχέτιση έχει**

Στο σχήμα 10 υπάρχει η συσχέτιση διδάσκουν η οποία συνδέει τις οντότητες ΤΜΗΜΑ, ΚΑΘΗΓΗΤΕΣ. Η σχέση είναι και εδώ πολλά προς πολλά δηλαδή Μ-Ν διότι σε ένα τμήμα διδάσκουν πολλοί καθηγητές αλλά και ένας καθηγητής μπορεί να διδάσκει σε περισσότερα από ένα τμήματα.

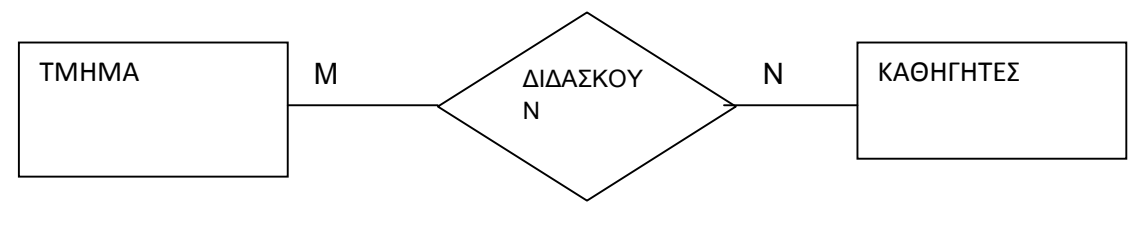

**Σχήμα 10: Συσχέτιση διδάσκουν**

Στο σχήμα 11 υπάρχει η συσχέτιση σπουδάζουν η οποία συνδέει τις οντότητες ΦΟΙΤΗΤΕΣ, ΤΜΗΜΑ. Η σχέση είναι πολλά προς πολλά διότι πολλοί φοιτητές σπουδάζουν σε ένα τμήμα αλλά και σε ένα τμήμα σπουδάζουν πολλοί φοιτητές.

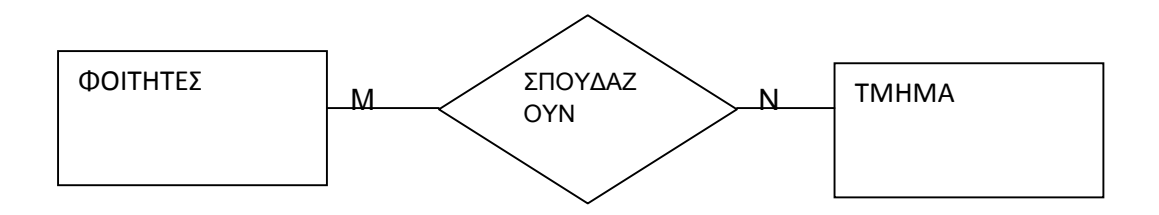

 **Σχήμα 11:Συσχέτιση σπουδάζουν**

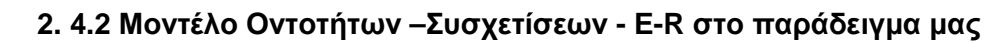

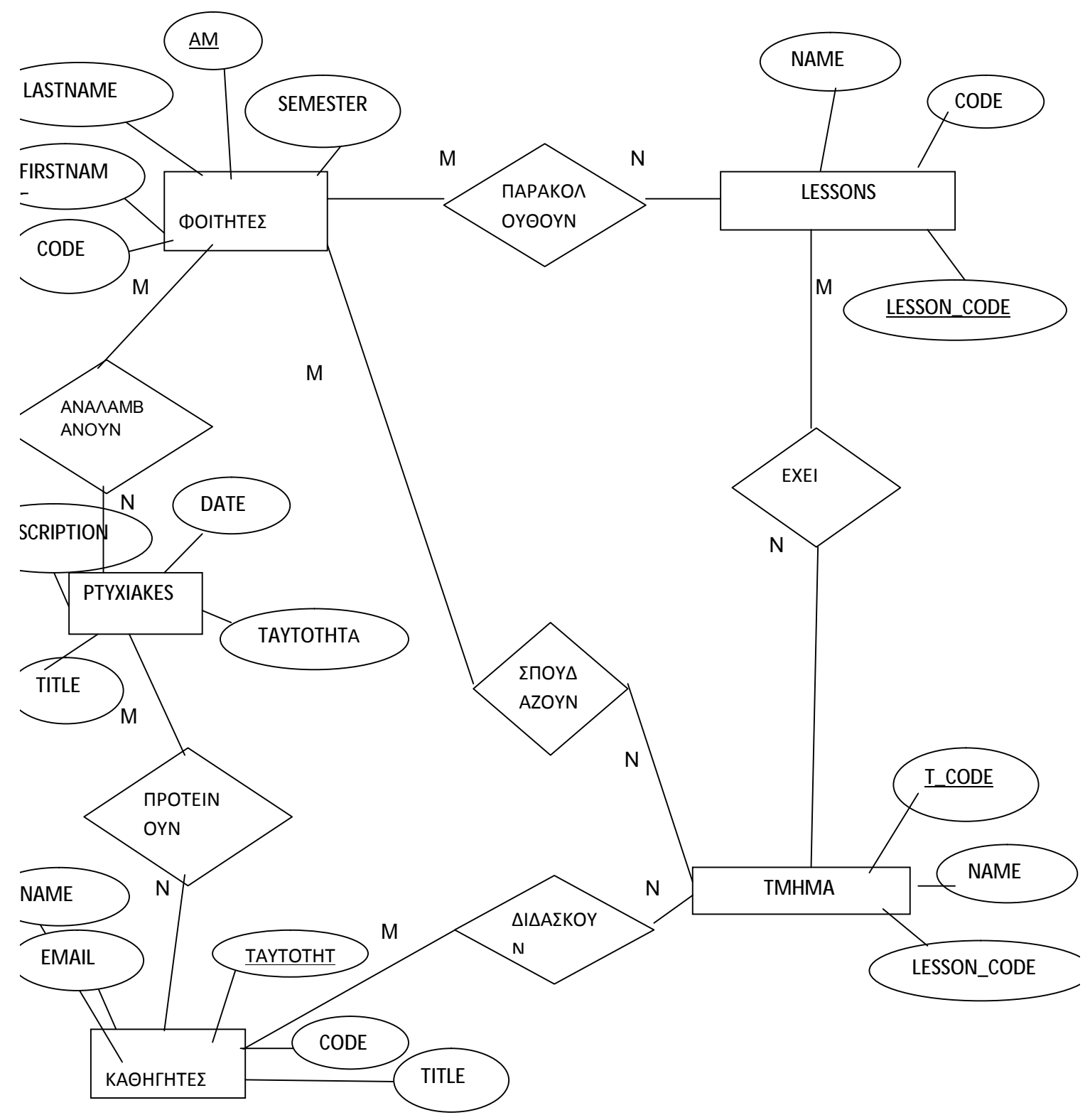

# **ΚΕΦΑΛΑΙΟ 3**

## **ΥΛΟΠΟΙΗΣΗ ΜΕ ΤΗ ΧΡΗΣΗ ΤΟΥ Σ.Δ.Β.Δ. MICROSOFT ACCESS**

## **3.1 Υλοποίηση συστήματος Β.Δ. με MS Access**

Το Microsoft Access αποτελεί ένα σύστημα διαχείρισης βάσεων δεδομένων της Microsoft το οποίο συνδυάζει:

- ü Τη μηχανική σχεσιακή βάση δεδομένων Microsoft Jet
- ü Ένα γραφικό περιβάλλον εργασίας χρήστη
- ü Εργαλεία ανάπτυξης λογισμικού

Η τελευταία έκδοση είναι η 15.0.4420.1017 ενώ εμείς στα παράδειγμα που παρουσιάζουμε έχουμε χρησιμοποιήσει παλαιότερη έκδοση.

Ανοίγοντας το Microsoft Access πηγαίνουμε να δημιουργήσουμε μια νέα βάση δεδομένων όπως φαίνεται στην παρακάτω εικόνα:

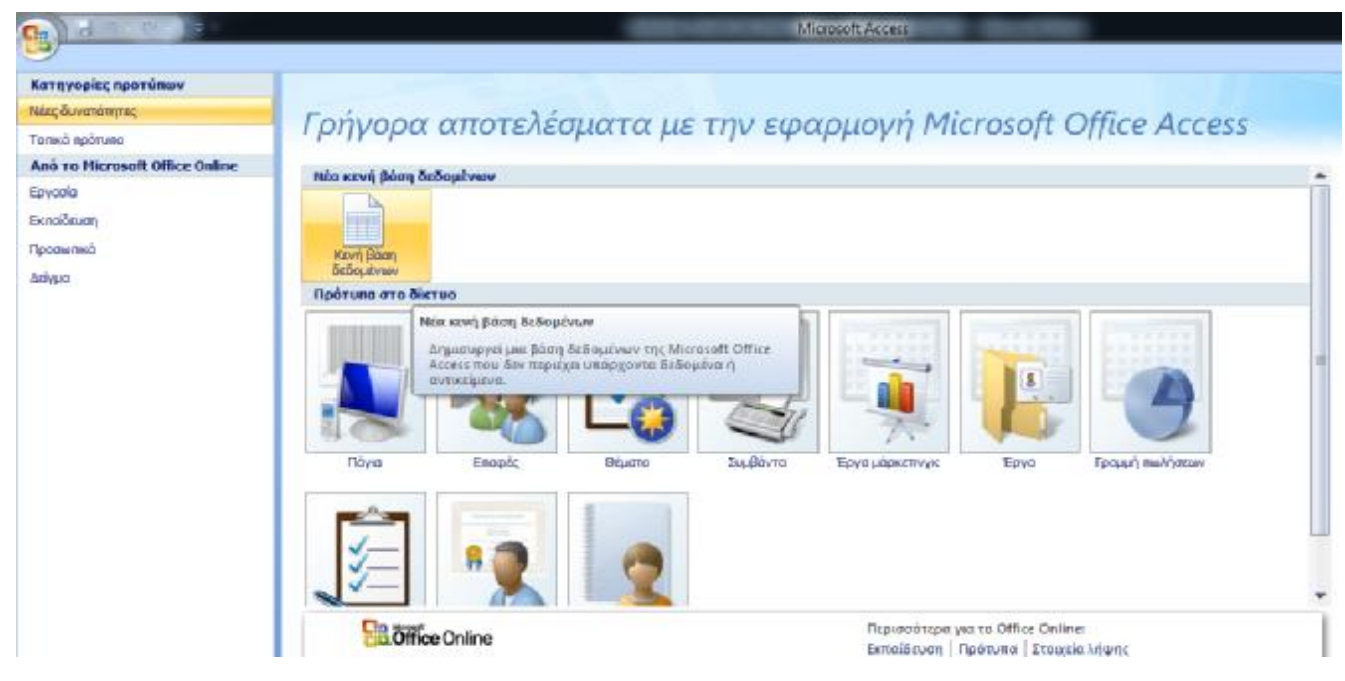

**Εικόνα 3.1: Microsoft Access** 

Δεξιά μας εμφανίζει μια κενή βάση δεδομένων και μας ζητάει να ονομάσουμε το αρχείο. Στην προκειμένη περίπτωση την ονομάζουμε βάση δεδομένων 1.

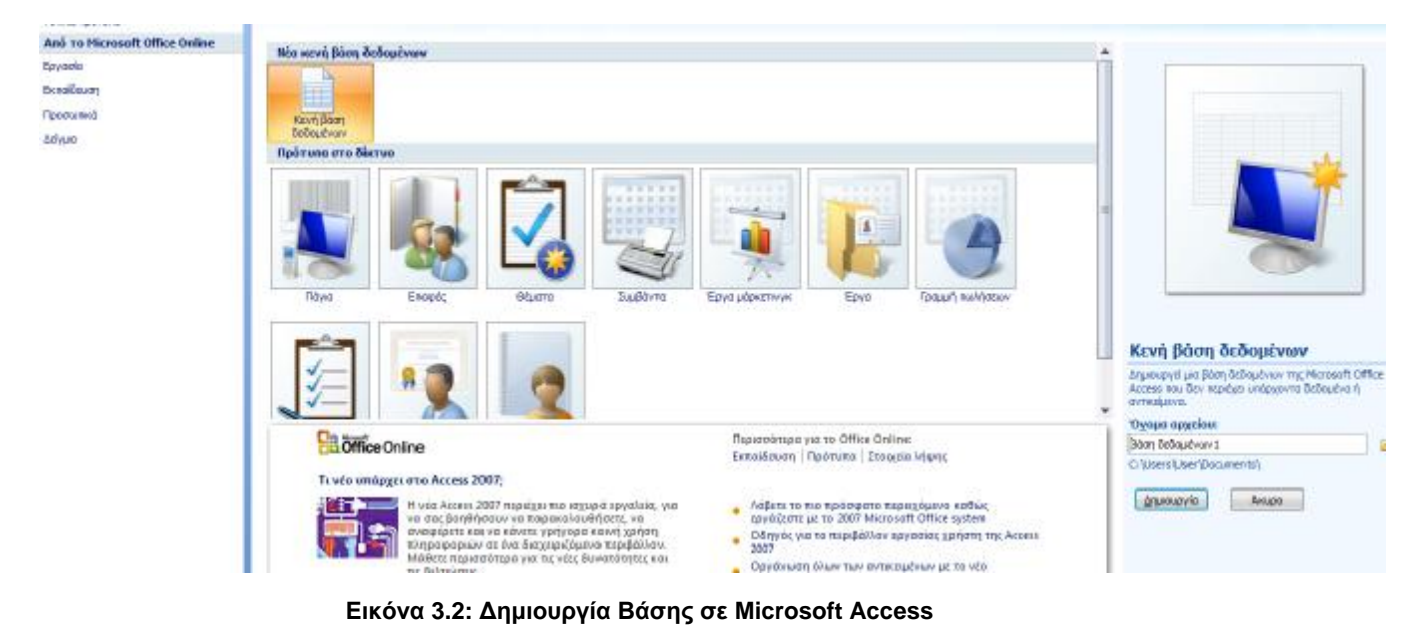

## **3.2 Δημιουργία πινάκων με MS Access**

Έπειτα πατάμε δημιουργία και μας εμφανίζει την παρακάτω εικόνα:

| e,<br>я                                                                                                    |                                                               | Еруанда пінако                                                                                  |                                                                | Boan Edirphoned: Boan & Sophium (Access 2017) Marchter Locas- | <b>BETWEEN</b> |
|----------------------------------------------------------------------------------------------------|---------------------------------------------------------------|-------------------------------------------------------------------------------------------------|----------------------------------------------------------------|---------------------------------------------------------------|----------------|
| <b>Душкирна</b><br><b>Nextport</b>                                                                                                    | Ebittpeot ScBouthe                                            | <b><i><i><u><b><i><u><b></b></u></i> DUSCULPENT</b></u></i></i></b><br>Εργολείε βάσης Βεθομένων |                                                                |                                                               |                |
| B<br>咸<br>m<br>Δημιουργία Λίστα - Στήλη<br>- πεδίοι - πεδίων αναζήτησης Τιξ Μπουριευκα<br><b>T</b> popalin<br>Лахволя<br><b>Finalist &amp; crother</b> | X between<br>Turnor, Ball opinions:<br>W hovered<br>35% m M-6 | · MayaZout<br>Mappateinone Mappareinan - Theoretha<br>Γίζτος δεδομάτων διμαρφατούνετ            | Q<br>$a_0^2$<br>Leiner Happicur<br>citatudiou<br><b>Extent</b> |                                                               |                |
| ранит по найд<br>7.18                                                                                                    | <b>Ill fileasupt</b>                                          |                                                                                                 |                                                                |                                                               |                |
| Пімакасі<br>大                                                                                                    | Αναγνωριστ - Προσθήκη νέου πεδίου.                            |                                                                                                 |                                                                |                                                               |                |
| Thomas Throng                                                                                                    | [Web]                                                         |                                                                                                 |                                                                |                                                               |                |
|                                                                                                    |                                                               |                                                                                                 |                                                                |                                                               |                |

**Εικόνα 3.3: Δημιουργία Πίνακα σε Microsoft Access** 

Όπως παρατηρούμε στην παραπάνω εικόνα δημιουργούμε έναν καινούριο πίνακα που τον έχουμε ονομάσει πίνακα 1.

Στο παράδειγμα μας οι πίνακες μας είναι :

- ü Οι φοιτητές
- ü Οι καθηγητές
- ü Το τμήμα
- ü Το lesson
- ü Οι ptyxiakes

Οι φοιτητές έχουν πεδία :

- § Το AM
- § To FIRSTNAME
- § To LASTNAME
- § To SEMESTER
- § To CODE

Όπως μπορούμε να παρατηρήσουμε και στην παρακάτω εικόνα την οποία έχουμε κάνει print screen από τη βάση που έχουμε δημιουργήσει.

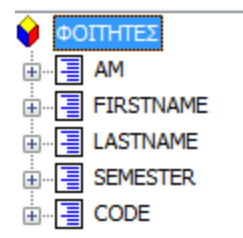

#### **Εικόνα 3.4 : Δημιουργία Πίνακα ΦΟΙΤΗΤΕΣ**

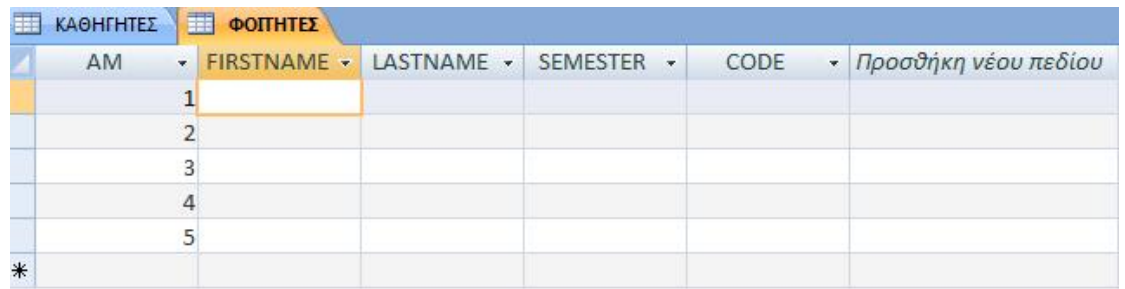

#### **Εικόνα 3.5 : Δημιουργία Πίνακα ΦΟΙΤΗΤΕΣ**

Οι καθηγητές έχουν πεδία:

- § Την ΤΑΥΤΟΤΗΤΑ
- § Το NAME
- § To EMAIL
- § Toν TITLE
- § Τον CODE

Όπως μπορούμε να παρατηρήσουμε και στην παρακάτω εικόνα την οποία έχουμε κάνει print screen από τη βάση που έχουμε δημιουργήσει.

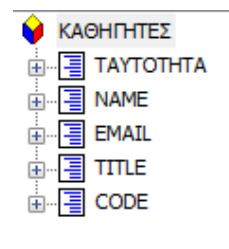

**Εικόνα 3.6 : Δημιουργία Πίνακα ΚΑΘΗΓΗΤΕΣ**

|   | ΚΑΘΗΓΗΤΕΣ ΦΟΠΗΤΕΣ |             |              |              |       |    |      |                        |
|---|-------------------|-------------|--------------|--------------|-------|----|------|------------------------|
|   | TAYTOTHTA -       | <b>NAME</b> | <b>EMAIL</b> | $\mathbf{r}$ | TITLE | ×. | CODE | - Προσθήκη νέου πεδίου |
| ₩ |                   |             |              |              |       |    |      |                        |

**Εικόνα 3.7 : Δημιουργία Πίνακα ΚΑΘΗΓΗΤΕΣ**

Ακολουθεί ο πίνακας LESSONS με πεδία:

- § LESSON\_CODE
- § NAME
- § CODE

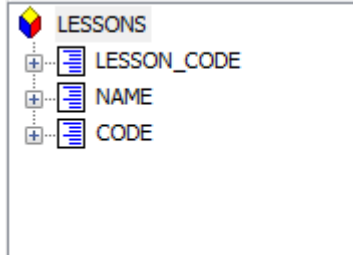

**Εικόνα 3.8 : Δημιουργία Πίνακα LESSONS** 

|        |             |             |              |      | KAOHIHTEE DOITHTEE E LESSONS PTYXIAKES HI TMHMA |
|--------|-------------|-------------|--------------|------|-------------------------------------------------|
|        | LESSON CO - | <b>NAME</b> | $\mathbf{r}$ | CODE | - Προσθήκη νέου πεδίου                          |
| $\ast$ |             |             |              |      |                                                 |

**Εικόνα 3.9 : Δημιουργία Πίνακα LESSONS** 

Όπως παρατηρούμε και στην παρακάτω εικόνα την οποία έχουμε κάνει print screen από τη βάση που έχουμε δημιουργήσει.

Ο πίνακας PTYXIAKES με πεδία:

§ TITLE § DESCRIPTION § DATE § TAYTOTHTA §

Όπως μπορούμε να παρατηρήσουμε και στην παρακάτω εικόνα την οποία έχουμε κάνει print screen από τη βάση που έχουμε δημιουργήσει.

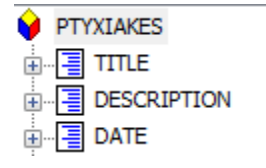

**Εικόνα 3.10 : Δημιουργία Πίνακα PTYXIAKES** 

|   |              |                |  | KAOHIHTEZ EI COTHTEZ EISSONS EI PTYXIAKES EI TMHMA |                                         |
|---|--------------|----------------|--|----------------------------------------------------|-----------------------------------------|
|   | <b>TITLE</b> | - DESCRIPTIO - |  |                                                    | DATE - TAYTOTHTA - Προσθήκη νέου πεδίου |
| * |              |                |  |                                                    |                                         |

**Εικόνα 3.11 : Δημιουργία Πίνακα PTYXIAKES** 

Και το ΤΜΗΜΑ με πεδία:

- § T\_CODE
- § NAME
- § LESSON\_CODE

Όπως βλέπουμε και στην παρακάτω εικόνα την οποία έχουμε κάνει print screen από τη βάση που έχουμε δημιουργήσει.

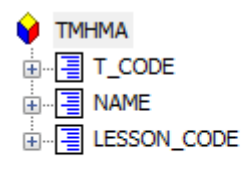

#### **Εικόνα 3.12 : Δημιουργία Πίνακα TMHMA**

|   |          |  | KAOHIHTEZ <b>DE COTTHTEZ ESSONS</b> PTYXIAKES <b>THE TMHMA</b> |  |
|---|----------|--|----------------------------------------------------------------|--|
|   | T CODE + |  | NAME - LESSON CO - Προσθήκη νέου πεδίου                        |  |
| ⋇ |          |  |                                                                |  |

**Εικόνα 3.13 : Δημιουργία Πίνακα TMHMA** 

Ο πίνακας FOITHTES-PTYXIAKES που αποτελεί μια συσχέτιση των δύο πινάκων με πεδία τα πρωτεύοντα κλειδιά τους δηλαδή :

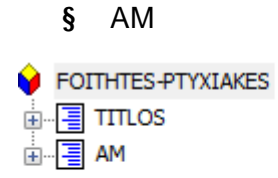

§ TITLE

**Εικόνα 3.14 : Δημιουργία Πίνακα FOITHTES-PTYXIAKES** 

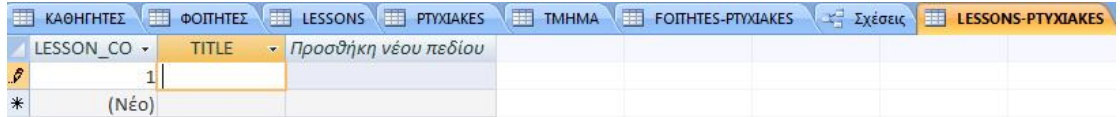

#### **Εικόνα 3.15 : Δημιουργία Πίνακα FOITHTES-PTYXIAKES**

Ο πίνακας LESSONS-PTYXIAKES με πεδία τα πρωτεύοντα κλειδιά τους :

- § LESSON\_CODE
- § TITLE
- LESSONS-PTYXIAKES 山 **ELESSON\_CODE**  $\frac{1}{12}$  TITLE

#### **Εικόνα 3.16 : Δημιουργία Πίνακα LESSONS-PTYXIAKES**

|   |               |    | EL KAGHIFHTEZ EL COTHTEZ EL LESSONS EL PTYXIAKES EL TMHMA EL FOTHTES-PTYXIAKES EL ZXEGEL |  |  |  |
|---|---------------|----|------------------------------------------------------------------------------------------|--|--|--|
|   | <b>TITLOS</b> | AM | - Προσθήκη νέου πεδίου                                                                   |  |  |  |
| * |               |    |                                                                                          |  |  |  |

**Εικόνα 3.17 : Δημιουργία Πίνακα LESSONS-PTYXIAKES** 

Στη συνέχεια παρουσιάζουμε το σχεσιακό μοντέλο του παραδείγματος μας όπως το υλοποιήσαμε με τη βοήθεια του Microsoft Access.

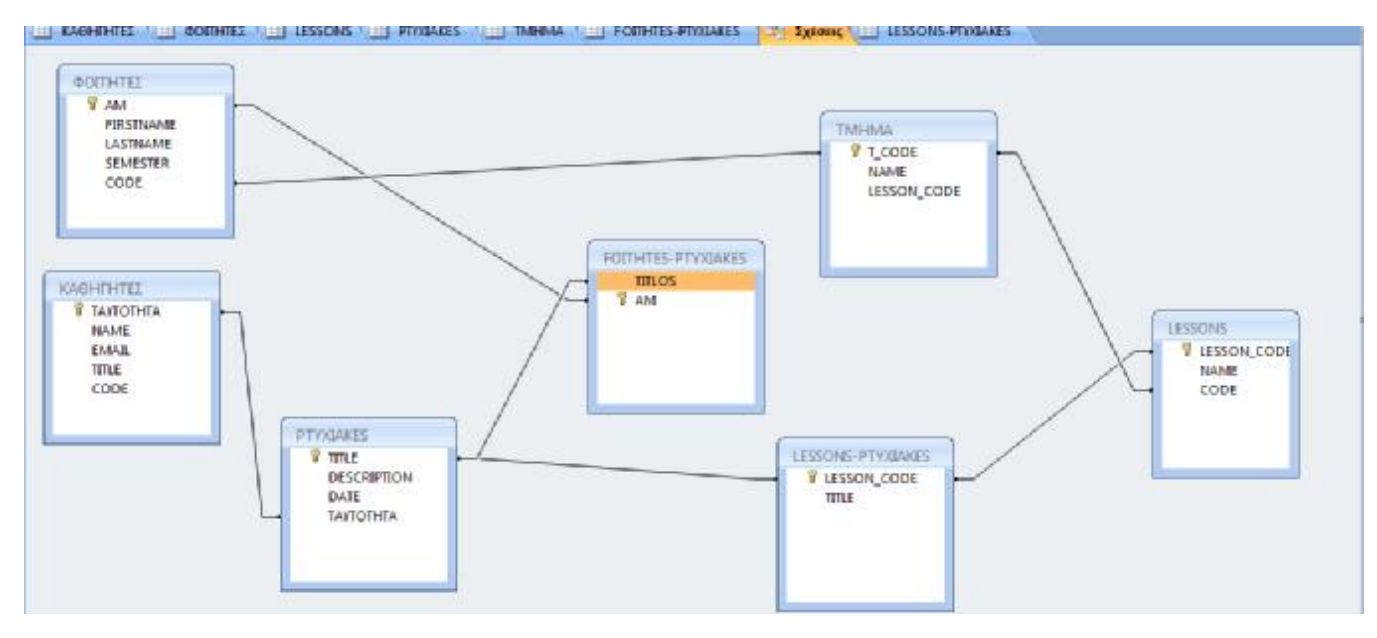

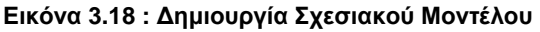

### **3.3 Δημιουργία ερωτημάτων με MS Access**

Έπειτα παρουσιάζουμε τον τρόπο δημιουργίας ερωτημάτων στο Microsoft Access. Όπως παρατηρούμε στην ακόλουθη εικόνα πηγαίνουμε στον οδηγό απλών ερωτημάτων:

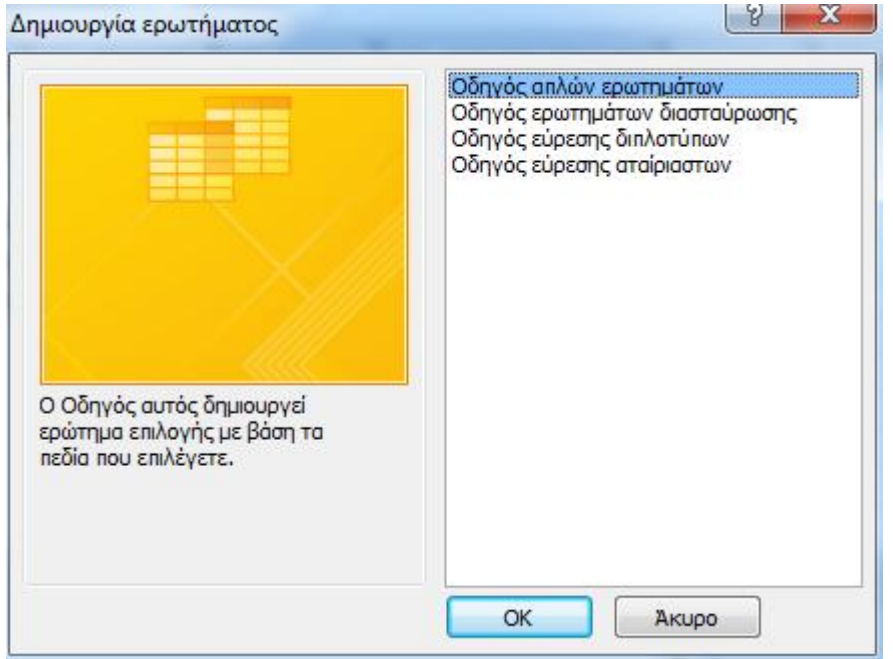

**Εικόνα 3.19 : Δημιουργία Ερωτήματος**

Για παράδειγμα επιλέγουμε τον πίνακα ΚΑΘΗΓΗΤΕΣ και πατώντας >> επιλέγουμε όλα τα πεδία

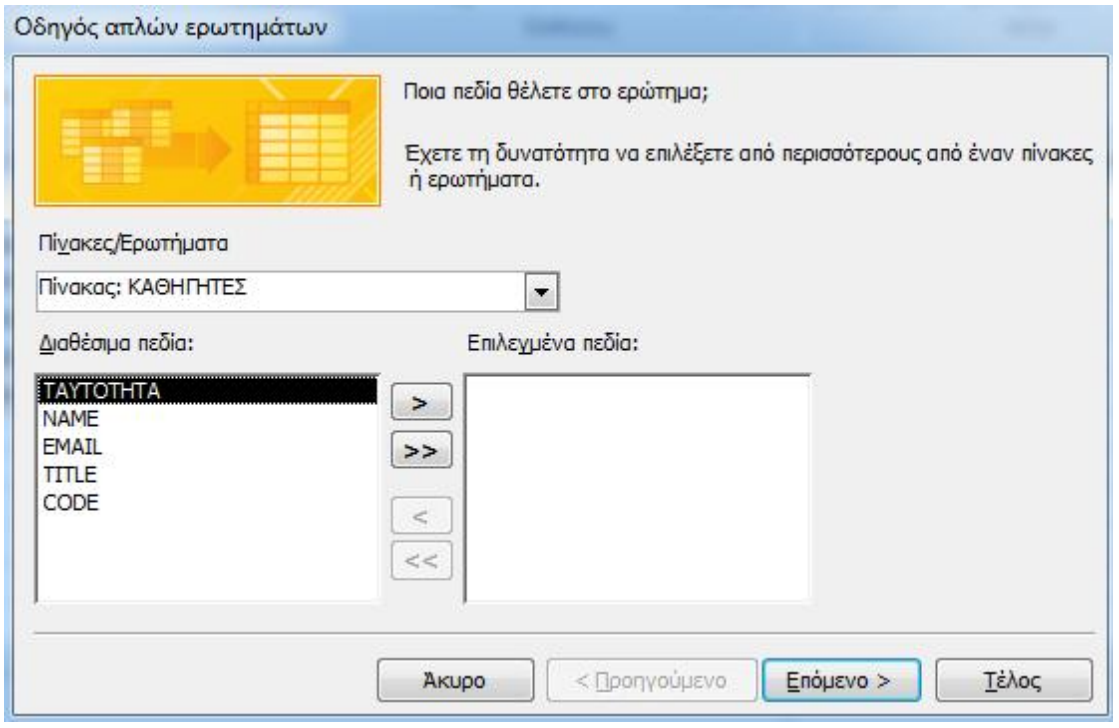

**Εικόνα 3.20 : Δημιουργία Ερωτήματος ΚΑΘΗΓΗΤΕΣ**

Έπειτα πατάμε επόμενο και αυτόματα μεταφέρονται όλα από την πλευρά των επιλεγμένων πεδίων δηλαδή τη δεξιά πλευρά και πατάμε επόμενο όπως βλέπουμε στην παρακάτω εικόνα:

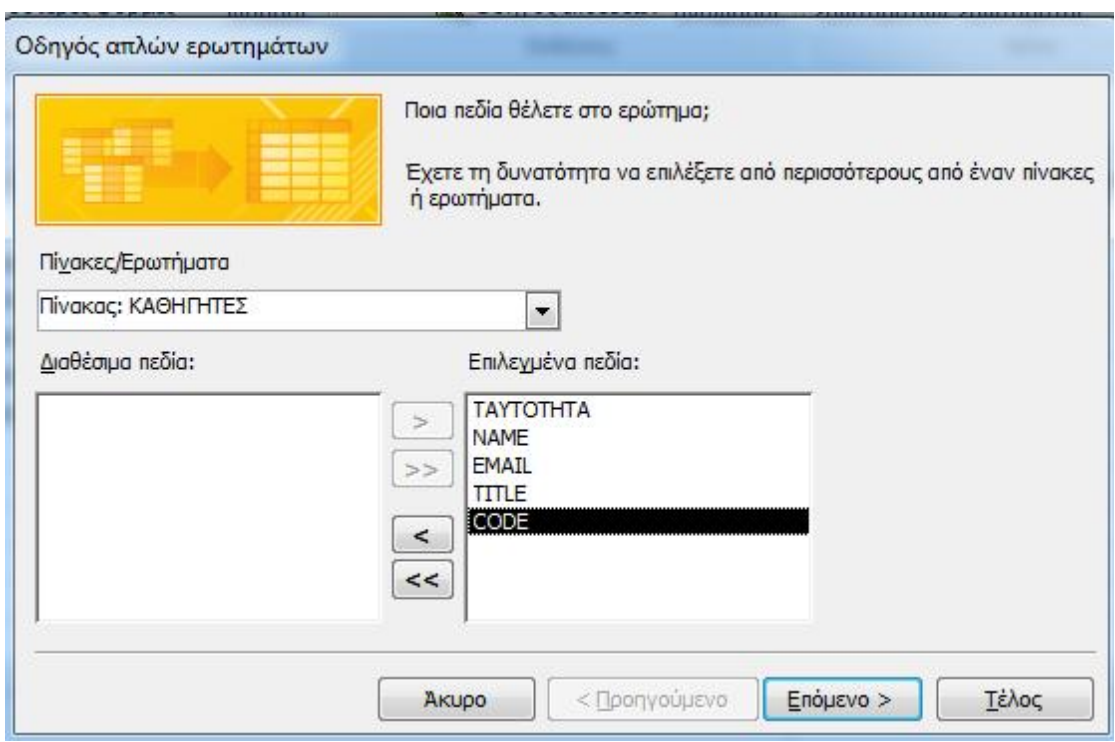

**Εικόνα 3.21 : Δημιουργία Ερωτήματος ΚΑΘΗΓΗΤΕΣ**

# Εδώ εμφανίζεται το ερώτημα 1 ΚΑΘΗΓΗΤΕΣ με πρωτεύον κλειδί την ΤΑΥΤΟΤΗΤΑ **EXAMPLE SECONS THE PRODUCES TO THE RESPONSE THE SECOND CONSETTIONS OF THE RESOLUTION OF A RESOLUTION OF A RESOLUTION OF A RESOLUTION OF A RESOLUTION OF A RESOLUTION OF A RESOLUTION OF A RESOLUTION OF A RESOLUTION OF A RES**

| <b><i>P. TAYTOTHTA</i></b><br><b>NAME</b><br>ЕМАЦ<br><b>TITLE</b><br>CODE |                                                                      |                                |                      |                             |                            |   |  |
|---------------------------------------------------------------------------|----------------------------------------------------------------------|--------------------------------|----------------------|-----------------------------|----------------------------|---|--|
|                                                                           |                                                                      |                                |                      |                             |                            |   |  |
|                                                                           |                                                                      |                                | <b>SAVANNIE</b>      |                             |                            |   |  |
|                                                                           | <b>TRESSOC LENGTHERED</b><br><b><i><u>THROKOC KABHITHTET</u></i></b> | $=$ [NAME]<br><b>KABHTHTEI</b> | [EMAIL]<br>КАӨНГНТЕΣ | [TITLE]<br><b>KAGHEHTEZ</b> | 132<br>(CODE)<br>KABHINTEZ |   |  |
| Ταξινόμηση:<br>Euro diviem:<br><i><b>Εριτήρια:</b></i><br>ŋ.              | Ø)                                                                   | 図                              | $\overline{\omega}$  | W                           | $\overline{\omega}$        | m |  |

**Εικόνα 3.21 : Δημιουργία Ερωτήματος ΚΑΘΗΓΗΤΕΣ**

Ακολουθεί η δημιουργία ερωτήματος για τον πίνακα ΦΟΙΤΗΤΕΣ και πάλι επιλέγουμε όλα τα πεδία και πατάμε επόμενο.

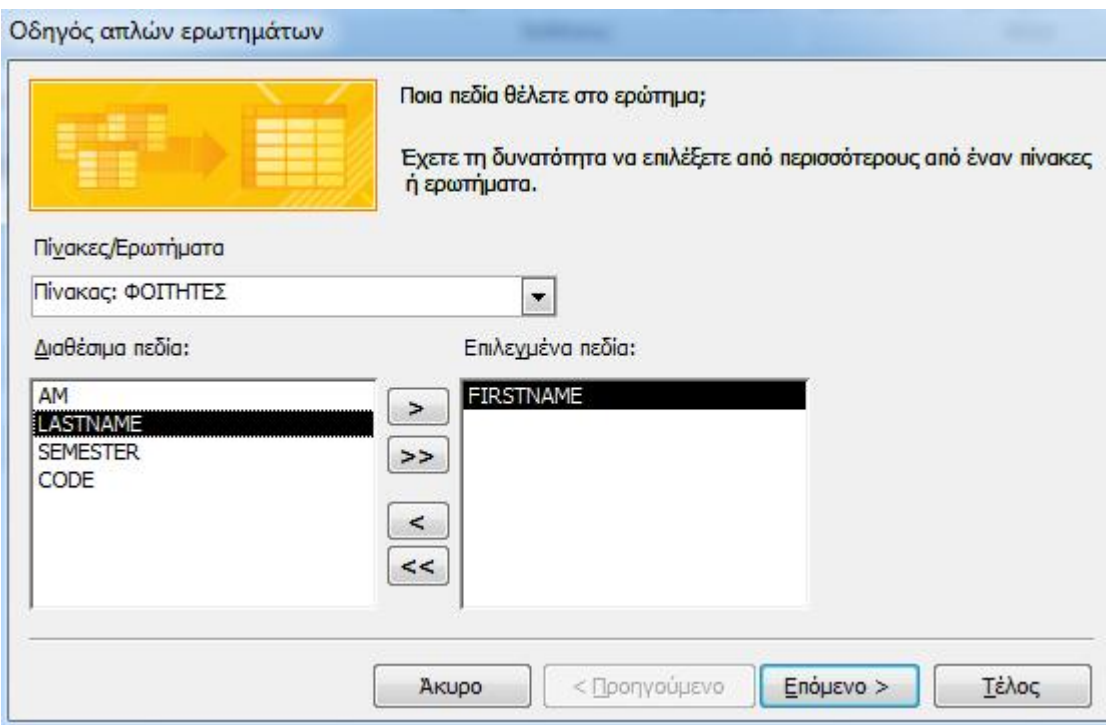

**Εικόνα 3.22 : Δημιουργία Ερωτήματος ΦΟΙΤΗΤΕΣ**

4 E TMHMA EI FORHTES PIYALIES : " EXIGENCY EI LESSONS PIYALIES : " EAGHTHTES Epictopias ... " CONTRES EpicTopia  $\mathbf{x}$ â BOTTHTEE  $\overline{r}$  and FIRSTNAME LASTNAME SEMESTER cone  $\leftarrow$  [m] ò Tichig: [FIRSTNAME] The Contract Contract Contract Contract Contract Contract Contract Contract Contract Contract Contract Contract Contract Contract Contract Contract Contract Contract Contract Contract Contract Contract Contract Contract Co **Ταξινόμηση** Endowant Ceremon  $\overline{\Xi}$ F.  $\mathbb{R}$  $\mathbb{R}$ m Offivauou ή χωρίς ταξινόμηση  $4.5 -$ 

Εδώ βλέπουμε το ερώτημα ΦΟΙΤΗΤΕΣ με όλα τα πεδία και πρωτεύον κλειδί το ΑΜ.

**Εικόνα 3.23 : Δημιουργία Ερωτήματος ΦΟΙΤΗΤΕΣ**

Έπειτα δημιουργούμε το ερώτημα LESSONS και επιλέγουμε όλα τα πεδία. Πατάμε επόμενο και τέλος.

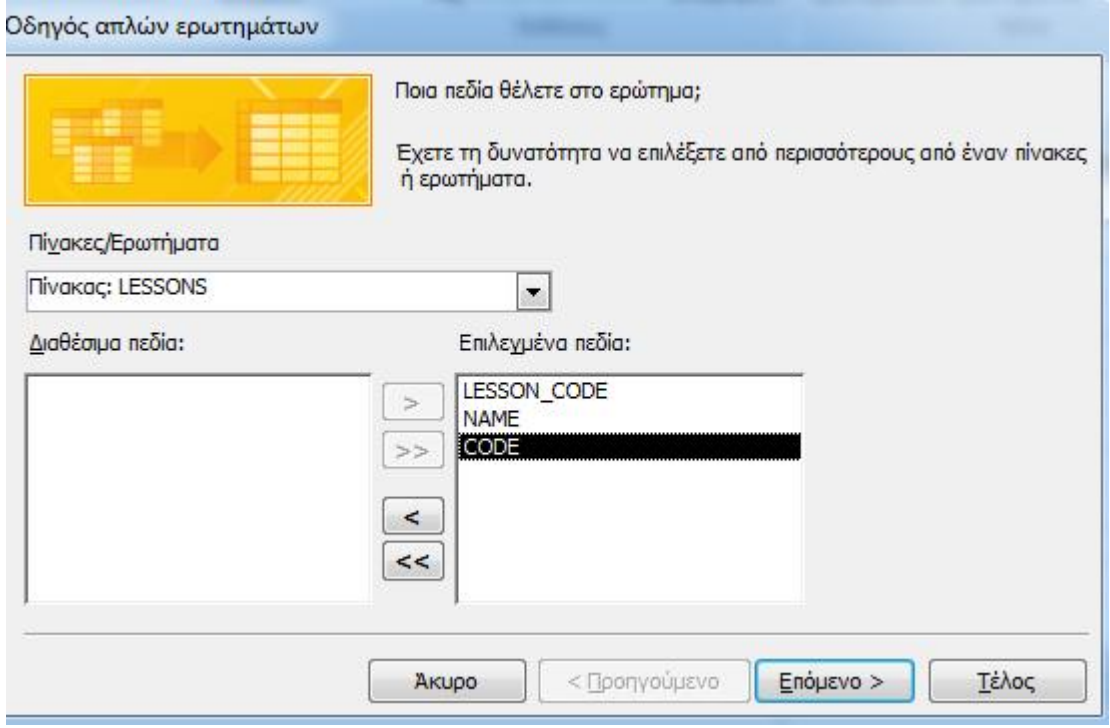

**Εικόνα 3.24 : Δημιουργία Ερωτήματος LESSONS** 

Στη συνέχεια παρουσιάζουμε το ερώτημα LESSONS με πρωτεύον κλειδί LESSON\_CODE

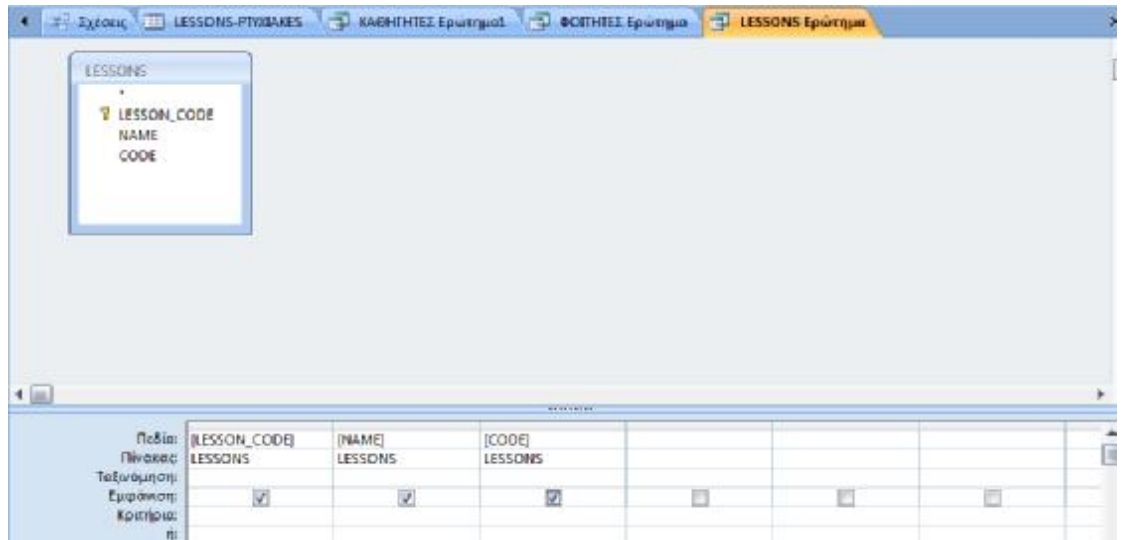

**Εικόνα 3.25 : Δημιουργία Ερωτήματος LESSONS** 

Στην ακόλουθη εικόνα βλέπουμε μια συσχέτιση ανάμεσα στους πίνακες ΦΟΙΤΗΤΕΣ και ΦΟΙΤΗΤΕΣ-PΤΥΧΙΑΚΕΣ. Βλέπουμε ότι όλα τα πεδία είναι τσεκαρισμένα και μόνο το πεδίο TITLOS δεν είναι τσεκαρισμένο και γι' αυτό γράφει στα κριτήρια is Null άρα ελέγχουμε να είναι κενός ο τίτλος της πτυχιακής, δηλαδή να μη χρησιμοποιείται από άλλο φοιτητή.

| ٠                                                         |                        |                                      |                                    | $\cdot$<br><b>TITLOS</b>      |                                  |                                       |          |   |
|-----------------------------------------------------------|------------------------|--------------------------------------|------------------------------------|-------------------------------|----------------------------------|---------------------------------------|----------|---|
| 9.441<br>FIRSTNAME<br>LASTNAME<br><b>SEMESTER</b><br>CODE |                        |                                      |                                    | AM<br>-                       |                                  |                                       |          |   |
|                                                           |                        |                                      |                                    |                               |                                  |                                       |          |   |
|                                                           |                        |                                      |                                    |                               |                                  |                                       |          |   |
|                                                           |                        |                                      |                                    | <b>Thuma</b>                  |                                  |                                       |          |   |
| <b>Robin (AM)</b>                                         | <b>Πίνακος ΦΟΠΗΓΕΣ</b> | <b>IFIRSTNAME</b><br><b>ΦΟΙΤΗΤΕΣ</b> | <b>BASTNAME</b><br><b>DOITHTEE</b> | (SEMESTER)<br><b>DOMINTEL</b> | [CODE]<br><b><i>DOMINTEL</i></b> | <b>TITLOS</b><br>FORTHRES-PEYIDAKES E |          |   |
| Ταξινόμησης<br>Euromment<br>Χριτήρια<br>嗤                 | $\omega$               | 図<br>- -                             | W)                                 | M<br>œ                        | V.<br><b>STORY</b>               | E<br>Is Null                          | E<br>- 3 | m |

**Εικόνα 3.26 : Δημιουργία Συσχέτισης ΦΟΙΤΗΤΕΣ, FOITHTES-PTYXIAKES** 

Στην παρακάτω εικόνα βλέπουμε μια συσχέτιση ανάμεσα στους πίνακες ΦΟΙΤΗΤΕΣ και FOITHTES-PTYXIAKES το πεδίο FIRSTNAME είναι τσεκαρισμένο και έχει επιλεγεί η αύξουσα ταξινόμηση. Επίσης στο πεδίο SEMESTER δηλαδή το εξάμηνο έχουμε επιλέξει ως κριτήριο το >=7. Δηλαδή απαραίτητη προϋπόθεση για να πάρει πτυχιακή ο φοιτητής είναι να βρίσκεται από το 7<sup>ο</sup> και πάνω εξάμηνο.

| 9.4M<br>FIRSTNAME<br>LASTNAME<br>SEMESTER<br>CODE |                                                         |                              |   | FOTIHTES-PTYXILLE<br>٠<br>TITLOS.<br>AM |      |   |   |   |  |
|---------------------------------------------------|---------------------------------------------------------|------------------------------|---|-----------------------------------------|------|---|---|---|--|
|                                                   |                                                         |                              |   |                                         |      |   |   |   |  |
|                                                   |                                                         |                              |   | <b>TRUNKERS</b>                         |      |   |   |   |  |
| Ταξινόμηση: Αύξαυσα                               | <b>FILSON PRSTRAME</b><br><b><i>ITHORNE BOTHTEL</i></b> | SEMESTER.<br><b>BOTTHTES</b> |   |                                         | o no |   |   |   |  |
| Εμεράνιση:<br>Kammpus<br>й                        | 望                                                       | o<br>$3.07$ <sup>*</sup>     | 西 | 四                                       | E    | 置 | m | E |  |

**Εικόνα 3.27 : Δημιουργία Συσχέτισης ΦΟΙΤΗΤΕΣ, FOITHTES-PTYXIAKES** 

Στην παρακάτω εικόνα βλέπουμε μια συσχέτιση ανάμεσα στον πίνακα LESSONS και LESSONS-PTYXIAKES με όλα τα πεδία τσεκαρισμένα.

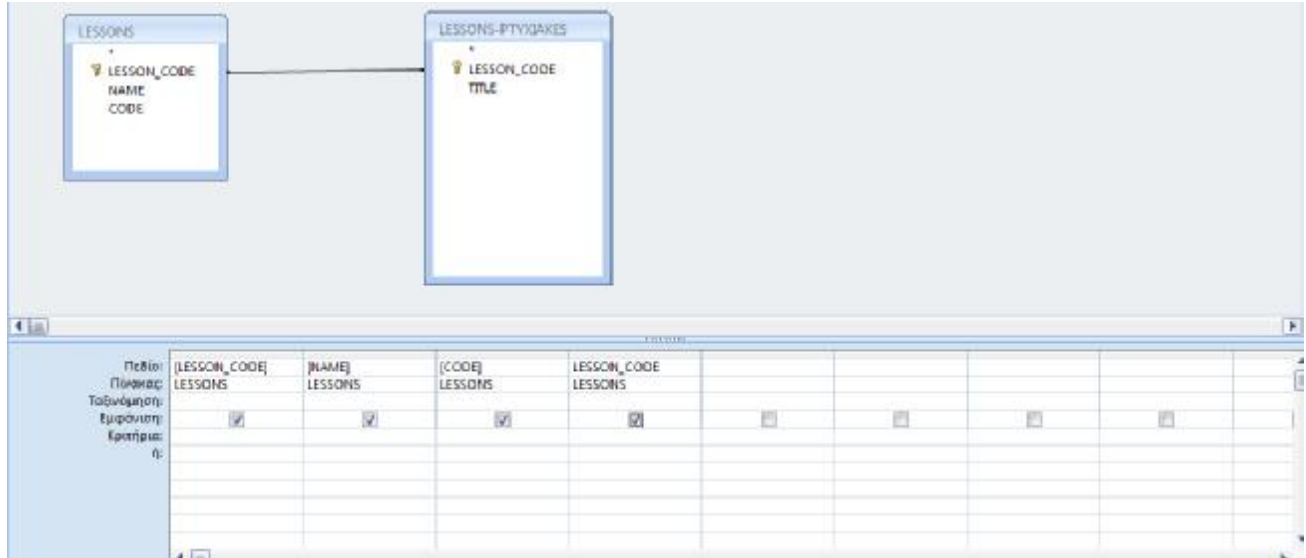

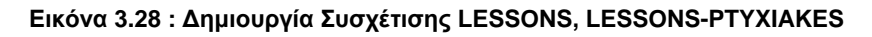

## **3.4 Δημιουργία φορμών με MS Access**

Στην εικόνα αυτή βλέπουμε διάφορα εργαλεία που μπορούμε να χρησιμοποιήσουμε στις φόρμες του Microsoft Access όπως:

- Κουμπί  $\mathbf{r}$
- Πλαίσιο κειμένου  $\mathcal{L}^{\mathcal{L}}$
- Εικόνα  $\mathbf{r}$
- Γράφημα  $\mathbf{r}$
- Ετικέτα  $\mathcal{L}^{\mathcal{L}}$
- $\mathbf{r}$ Σύνδεσμο

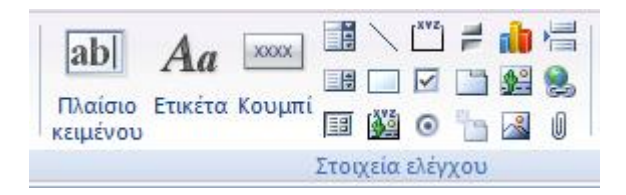

**Εικόνα 3.29: Εργαλεία Microsoft Access** 

Στη συνέχεια δημιουργήσαμε μια φόρμα PTYXIAKES η οποία αποτελείται από τα κουμπιά :

- **OPEN**  $\mathbf{r}$
- REFRESH  $\mathcal{L}^{\text{max}}$
- SAVE
- DELETE  $\mathbf{r} = \mathbf{r}$
- ADD  $\mathbf{r}$
- CLOSE  $\mathbf{r}$

Πατώντας το κουμπί OPEN μπορούμε να ανοίξουμε τη φόρμα και να περιηγηθούμε σε αυτή, πατώντας το REFRESH μπορούμε να κάνουμε ανανέωση ενώ πατώντας το SAVE μπορούμε να αποθηκεύσουμε τις αλλαγές που κάναμε στη φόρμα μας. Επίσης πατώντας DELETE μπορούμε να διαγράψουμε τη φόρμα μας ενώ CLOSE απλά να την κλείσουμε.

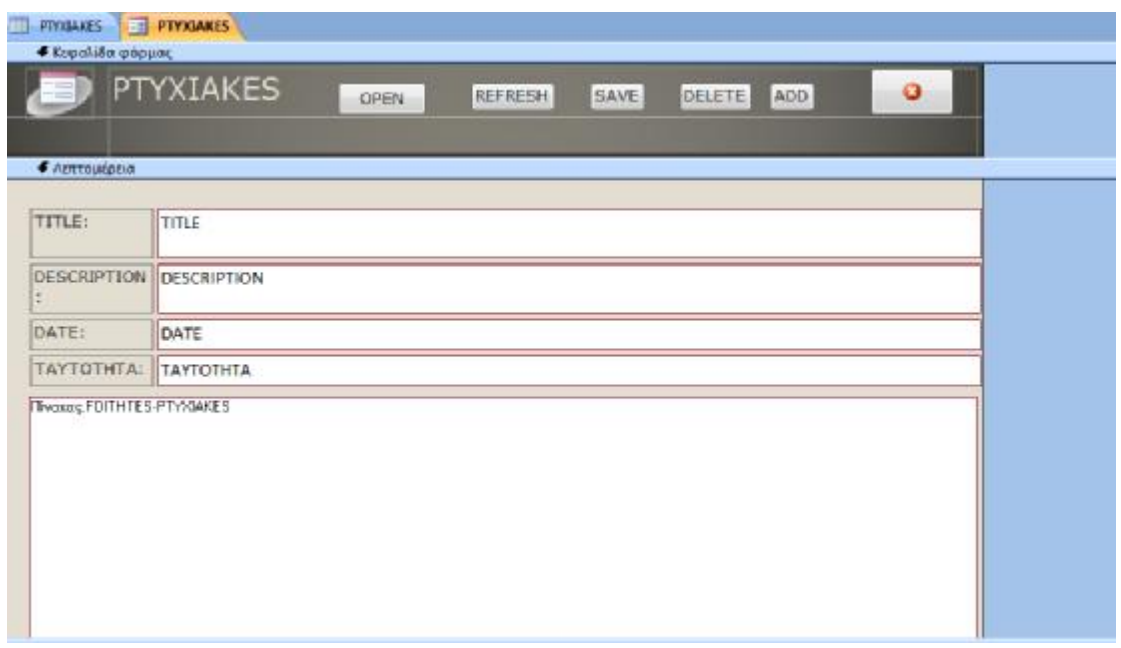

**Εικόνα 3.30: Δημιουργία Φόρμας PTYXIAKES** 

Στην φόρμα ΦΟΙΤΗΤΕΣ προσθέσαμε τα κουμπιά:

- NEW  $\mathbf{r}$
- SAVE  $\mathbf{r}$
- PRINT
- DELETE ÷.

Πατώντας το κουμπί NEW μπορούμε να δημιουργήσουμε νέο φοιτητή στη φόρμα μας. Πατώντας το κουμπί SAVE μπορούμε να αποθηκεύσουμε τις πληροφορίες που έχουμε προσθέσει στη φόρμα μας. Έπειτα πατώντας το κουμπί PRINT μπορούμε να εκτυπώσουμε όλες τις παραπάνω πληροφορίες. Τέλος πατώντας το DELETE διαγράφουμε όποιες πληροφορίες δεν μας είναι χρήσιμες.

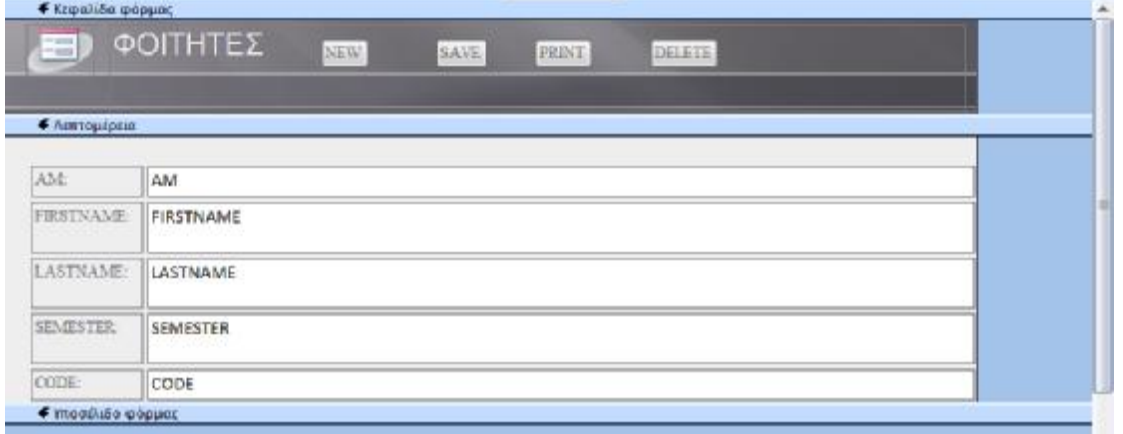

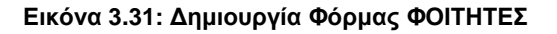

Δημιουργήσαμε τη φόρμα LESSONS με τα κουμπιά:

- NEW  $\mathbf{r}^{\prime}$
- **NEXT**  $\mathbb{Z}^{\times}$
- **PREVIOUS**
- SAVE
- **EXIT**  $\mathbf{r}$

Στη φόρμα μας πατώντας το κουμπί NEW έχουμε τη δυνατότητα να δημιουργήσουμε ένα νέο μάθημα. Ενώ πατώντας NEXT και PREVIOUS μπορούμε να πάμε στο επόμενο και στο προηγούμενο μάθημα αντίστοιχα. Έπειτα πατώντας SAVE μπορούμε να σώσουμε τις αλλαγές και τέλος πατώντας EXIT να βγούμε από τη φόρμα LESSONS.

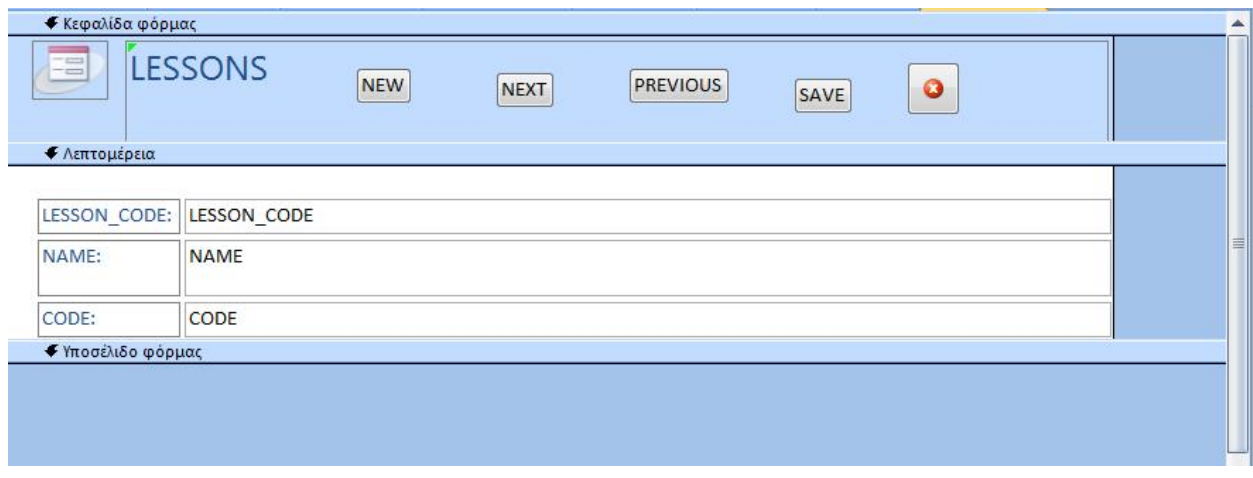

**Εικόνα 3.32: Δημιουργία Φόρμας LESSONS** 

Στη φόρμα ΚΑΘΗΓΗΤΕΣ υπάρχουν τα πεδία:

- NEW TEACHER  $\mathcal{L}^{\text{max}}$
- SAVE
- DELETE  $\mathbf{r}$
- TELEPHONE

Πατώντας το κουμπί NEW TEACHER έχουμε τη δυνατότητα να προσθέσουμε νέο καθηγητή στη φόρμα μας επίσης να σώσουμε τις πληροφορίες με το κουμπί SAVE, να τις διαγράψουμε με το κουμπί DELETE και να καλέσουμε με το κουμπί TELEPHONE.

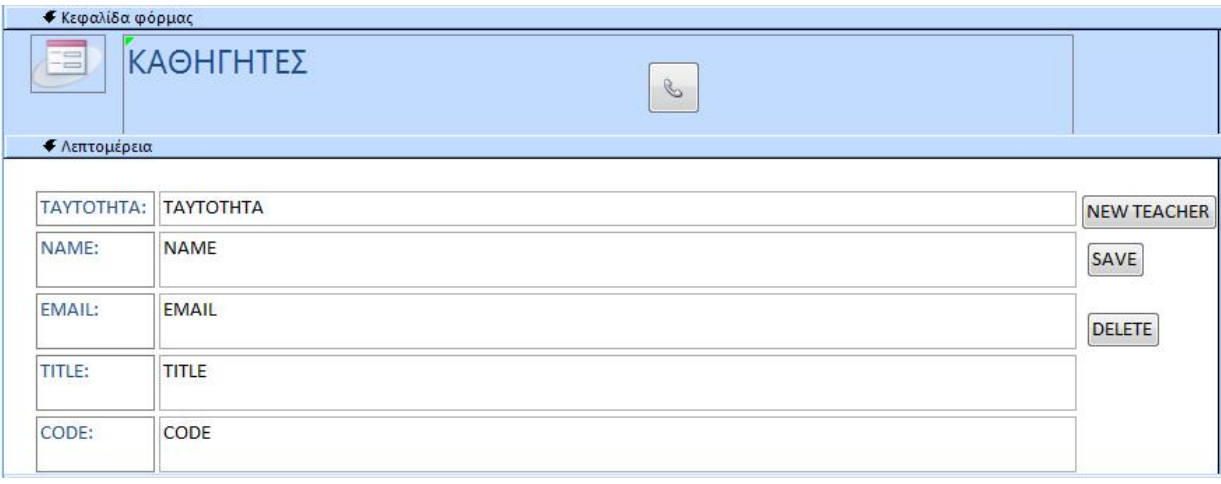

#### **Εικόνα 3.33: Δημιουργία Φόρμας ΚΑΘΗΓΗΤΕΣ**

Στη φόρμα ΤΜΗΜΑ υπάρχουν τα κουμπιά:

- ANAZHTHSH  $\mathbf{r}$
- NEW  $\mathbf{r}$
- DELETE  $\mathcal{L}$
- **EXIT** Ġ,

Πατώντας το κουμπί αναζήτησης μπορούμε να ψάξουμε το τμήμα που μας ενδιαφέρει. Πατώντας το NEW μπορούμε να δημιουργήσουμε καινούριο τμήμα ενώ πατώντας το DELETE να διαγράψουμε τμήμα και με το EXIT να βγούμε από το τμήμα.

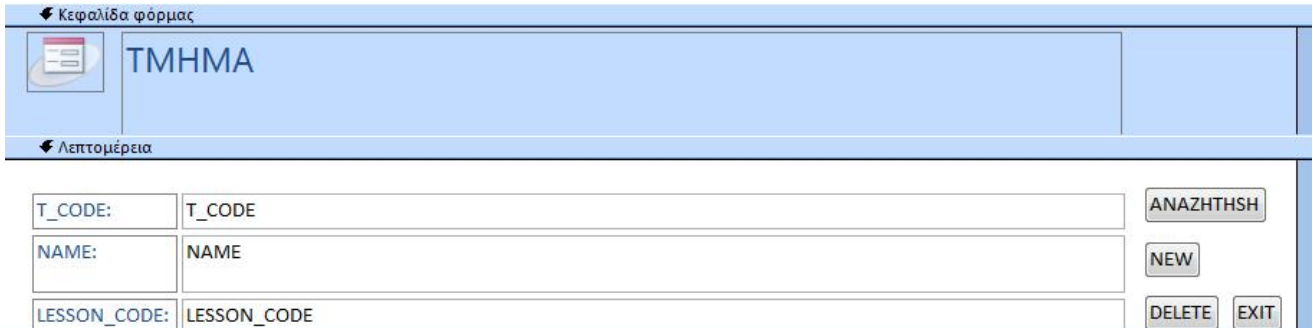

LESSON\_CODE: LESSON\_CODE  $\boldsymbol{I}$  Vynadisa mánuar

٠

**Εικόνα 3.34: Δημιουργία Φόρμας ΤΜΗΜΑ**

H.

# **ΣΥΜΠΕΡΑΣΜΑΤΑ**

Κατά την εκπόνηση της πτυχιακής εργασίας μελετήθηκε και υλοποιήθηκε ένα σύστημα αυτόματης ανάθεσης πτυχιακών.

Αρχικά ορίστηκαν τα δεδομένα, δηλαδή τα στοιχεία τα οποία χρησιμοποιήθηκαν για επεξεργασία και οι πληροφορίες οι οποίες αποτελούν επιπλέον γνώσεις. Στη συνέχεια έγινε κατανόηση του κύκλου επεξεργασίας δεδομένων.

Επίσης μελετήσαμε τη γλώσσα SQL της οποίας η βασική δομή αποτελείται από τις εντολές select, from, where.

Στο δεύτερο κεφάλαιο έγινε διάκριση των ειδών των βάσεων δεδομένων σε ιεραρχικό μοντέλο, δικτυακό μοντέλο και σχεσιακό μοντέλο. Αναλύθηκε λεπτομερώς το σχεσιακό μοντέλο και έγινε παρουσίαση ενός δικού μας παραδείγματος για το σύστημα που υλοποιήσαμε και το ίδιο για το μοντέλο οντοτήτων συσχετίσεων.

Στο τελευταίο κεφάλαιο έγινε ανάλυση και μελέτη της MICROSOFT ACCESS καθώς και δημιουργία πινάκων, ερωτημάτων και φορμών για το σύστημα ανάθεσης πτυχιακών που υλοποιήσαμε.

# **ΒΙΒΛΙΟΓΡΑΦΙΑ**

1. Αράπογλου, Α., Μαβόγλου, Χ., Οικονομάκος, Η. και Φύτρος, Κ., (2006) Πληροφορική (Κεφάλαιο 1, Βασικές Έννοιες της Πληροφορικής). Οργανισμός Εκδόσεων Διδακτικών Βιβλίων, Αθήνα.

2. Γεωργίου, Μ., (2012) Μοντέλα Βάσεων Δεδομένων. <https://www.slideshare.net/marygeorg/2-14787550> πρόσβαση την 11η Οκτωβρίου 2017.

3. Γώγουλος, Γ., Κολοκυθάς, Α. και Παπαστάμος Β., (2001) Βασικές Δεξιότητες στις Τεχνολογίες της Πληροφορίας και της Επικοινωνίας (Κεφάλαιο 1.1 Δεδομένα και Πληροφορίες). Παιδαγωγικό Ινστιτούτο, Αθήνα.

4. Διαδικασία Ανάπτυξης ΣΔΒΔ. Διάγραμμα Οντοτήτων Συσχετίσεων. (2011) Πανεπιστημιακές Σημειώσεις. Σημειώσεις. [http://www.dblab.upatras.gr/download/courses/db1/2011\\_db1/Lecture02-ER.pdf](http://www.dblab.upatras.gr/download/courses/db1/2011_db1/Lecture02-ER.pdf) πρόσβαση 23η Σεπτεμβρίου 2017.

5. Εργαστήριο Βάσεων Δεδομένων. Entity-Relationship Diagram (ER). (2012) Πανεπιστημιακές Σημειώσεις. Σημειώσεις και το προσωπικό τους προσωπικούς προσωπικούς προσωπικούς προσωπικούς. [http://www.dblab.upatras.gr/download/courses/DATABASES%20LABORATORY/2012\\_13/le](http://www.dblab.upatras.gr/download/courses/DATABASES%20LABORATORY/2012_13/le) ct2.pdf πρόσβαση την 16η Σεπτεμβρίου 2017.

6. Μανωλόπουλος, Ι. και Παπαδόπουλος Α., (2006) Συστήματα Βάσεων Δεδομένων: θεωρία και πρακτική εφαρμογή. Εκδόσεις Νέων Τεχνολογιών, Αθήνα.

7. Μάργαρης, Α., (2005) Εισαγωγή στις Βάσεις Δεδομένων. Πανεπιστημιακές Σημειώσεις. <http://aetos.it.teithe.gr/~amarg/Databases/Chapter01.pdf> πρόσβαση την 25η Σεπτεμβρίου 2017.

8. Ξένος, M. και Χριστοδουλάκης, Δ., (1993) Τεχνολογία Λογισμικού: Αρχές και Μεθοδολογίες. Εκδόσεις Πανεπιστημίου Πατρών, Πάτρα

9. Πιτουρά, Ε.,(2011) Εισαγωγή στα Συστήµατα Βάσεων Δεδοµένων. Πανεπιστημιακές Σημειώσεις. <http://www.cs.uoi.gr/~pitoura/courses/db/db11/slides/intro11.pdf> πρόσβαση την 19η Σεπτεμβρίου 2017.

10. Πιτουρά, Ε., (2002) Η γλώσσα SQL. Πανεπιστημιακές Σημειώσεις. <http://www.cs.uoi.gr/~pitoura/courses/db/db02/slides/sql-part1.pdf> πρόσβαση την 25η Σεπτεμβρίου 2017.

11. Σχεσιακό μοντέλο. Πανεπιστημιακές Σημειώσεις. [http://www.dblab.upatras.gr/download/courses/DATABASES%20LABORATORY/2012\\_13/le](http://www.dblab.upatras.gr/download/courses/DATABASES%20LABORATORY/2012_13/le) ct3.pdf πρόσβαση την 22η Σεπτεμβρίου 2017.

12. Thanop Somprasong, Α., (2015) Introduction to Structured Query Language. <http://slideplayer.com/slide/8241817/> πρόσβαση την 14<sup>η</sup> Οκτωβρίου 2017.

13. Wempen, F., (2008) Ελληνική Microsoft Access 2007. Εύκολα. Εκδόσεις Κλειδάριθμος, Αθήνα.